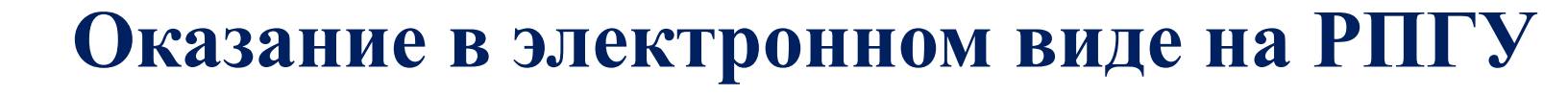

# **Государственная услуга по содействию гражданам в поиске подходящей работы, а работодателям в подборе необходимых работников**

**Министерство социального развития Московской области** 

# **Информация об услуге**

**Особенности оказания:**

❖*Бесплатно*

❖*Состоит из двух подуслуг:* 

**Содействие работодателю в подборе необходимых работников***;* 

**Содействие гражданам в поиске подходящей работы.**

❖*Получить результат услуги можно любым доступным способом:*

 *в личном кабинете, в ГКУ МО ЦЗН*

# **Информация о подуслуге по содействию гражданам в поиске подходящей работы**

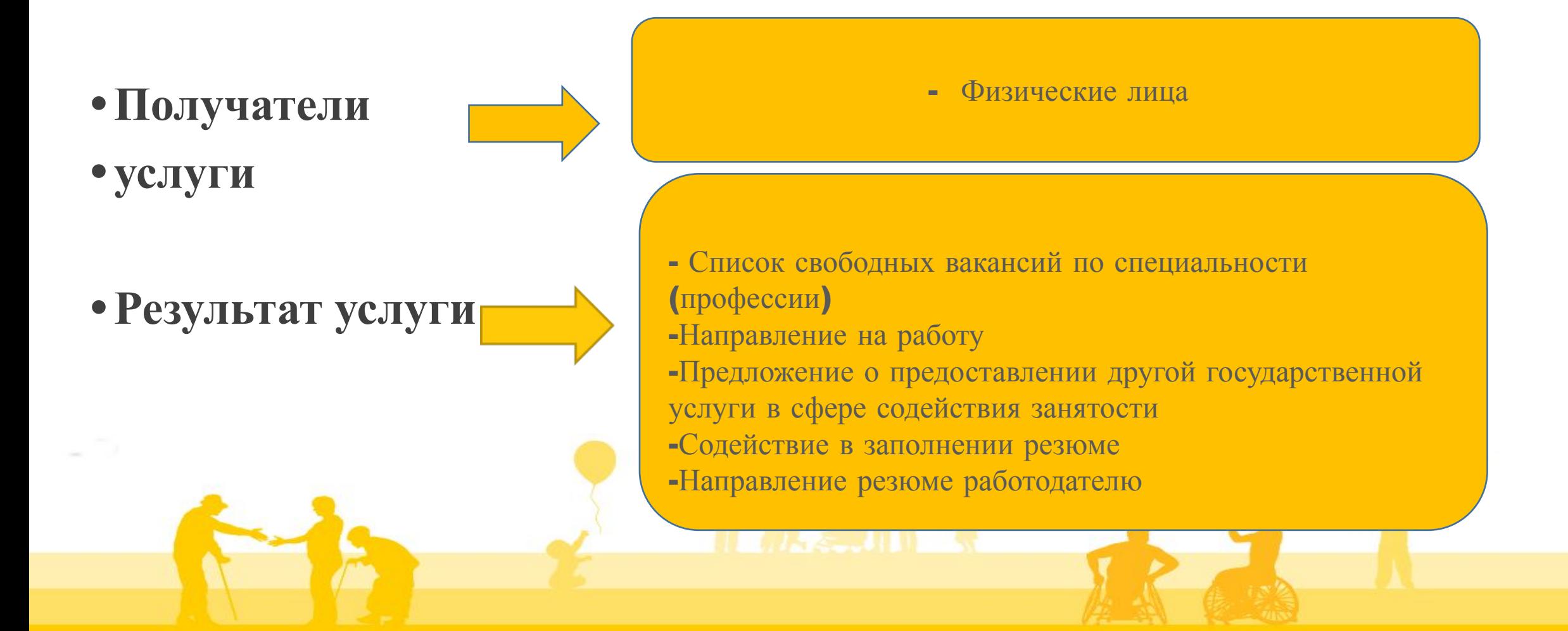

# **Информация о подуслуге содействие работодателям в подборе необходимых работников**

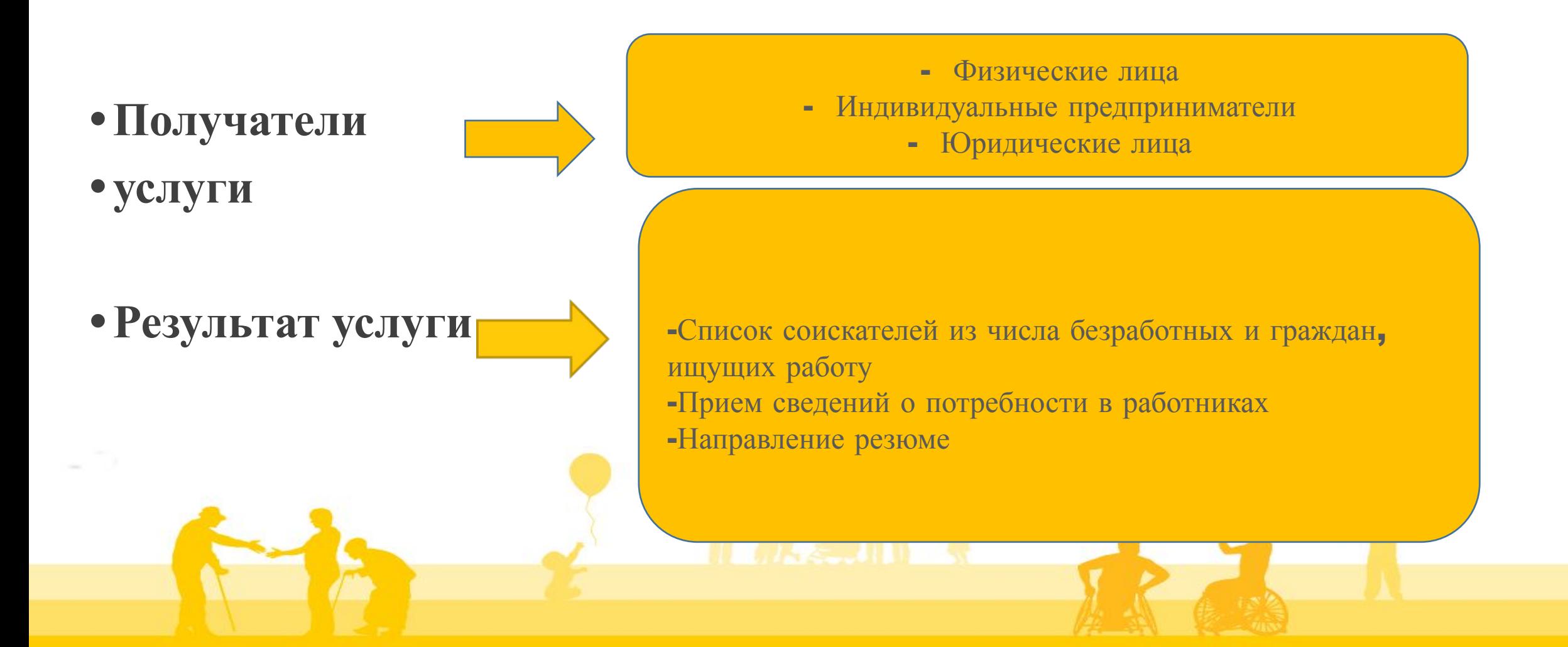

# **ПОРЯДОК ОКАЗАНИЯ УСЛУГИ**

- Зарегистрируйтесь на портале госуслуг Московской области uslugi.mosreg.ru или на ЕПГУ через ЕСИА\* esia.gosuslugi.ru ;
- Зайдите через имеющийся личный кабинет;
- Выберите в перечне услугу «Содействие занятости населения»
- Заполните электронное интерактивное заявление
- Укажите вид необходимой информации
- Получите результат выбранным способом

*\*ЕСИА- Единая система идентификации и аутентификации ЕПГУ- единый портал государственных услуг*

#### **Получение услуги содействия в поиске работы из личного кабинета на РПГУ**

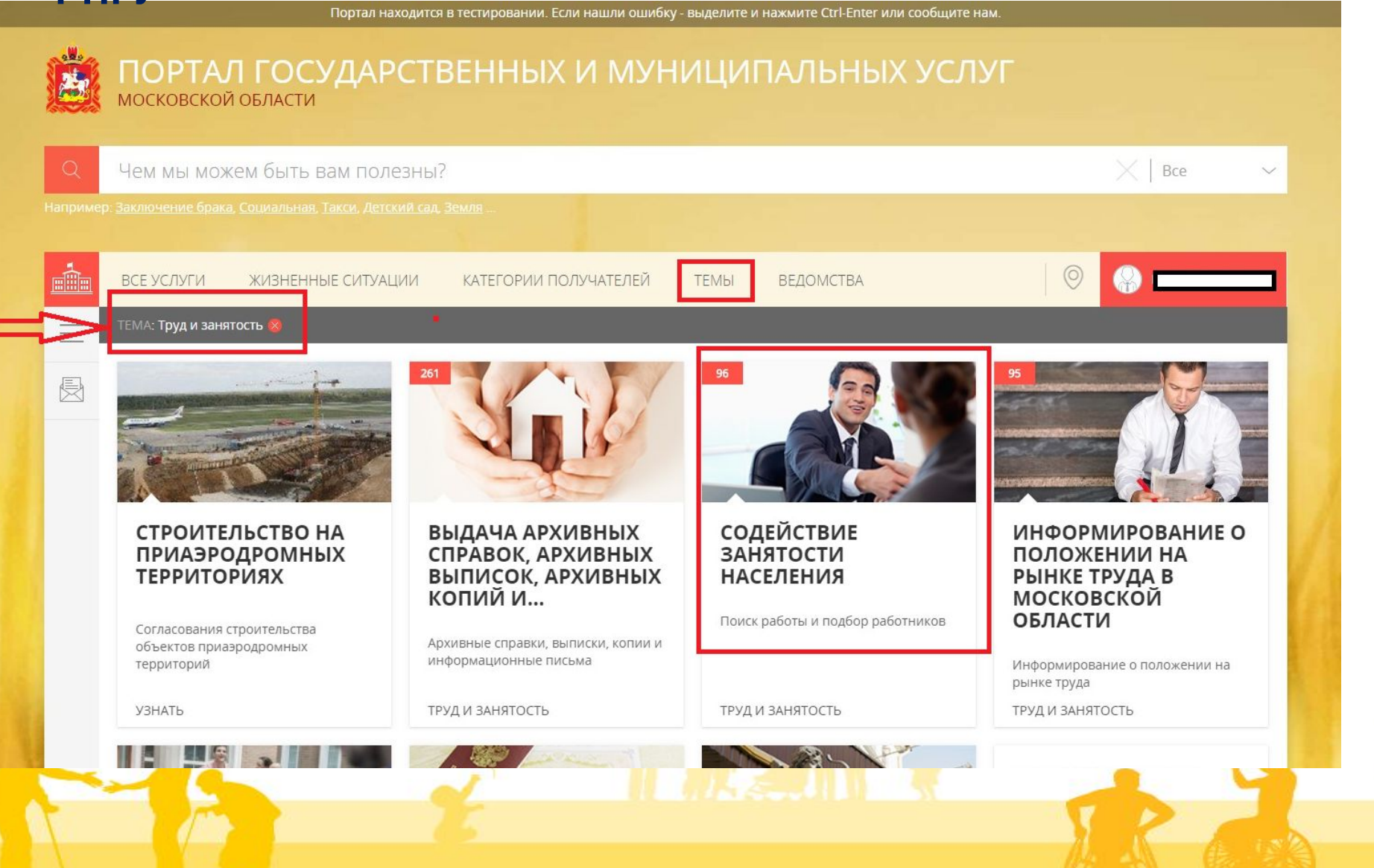

#### **Оформление заявления на оказание услуги**

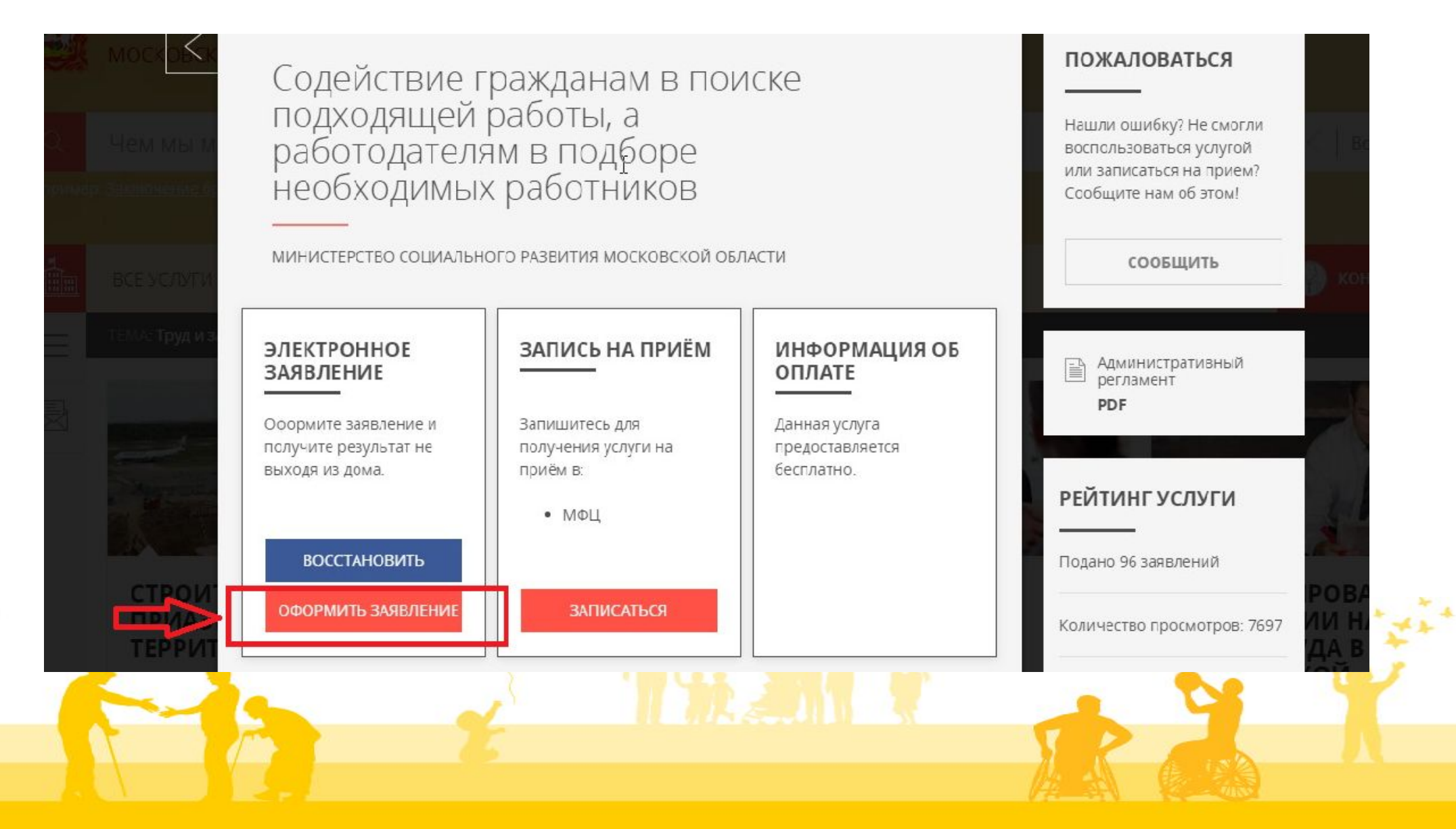

## **1. Выбор подуслуги**

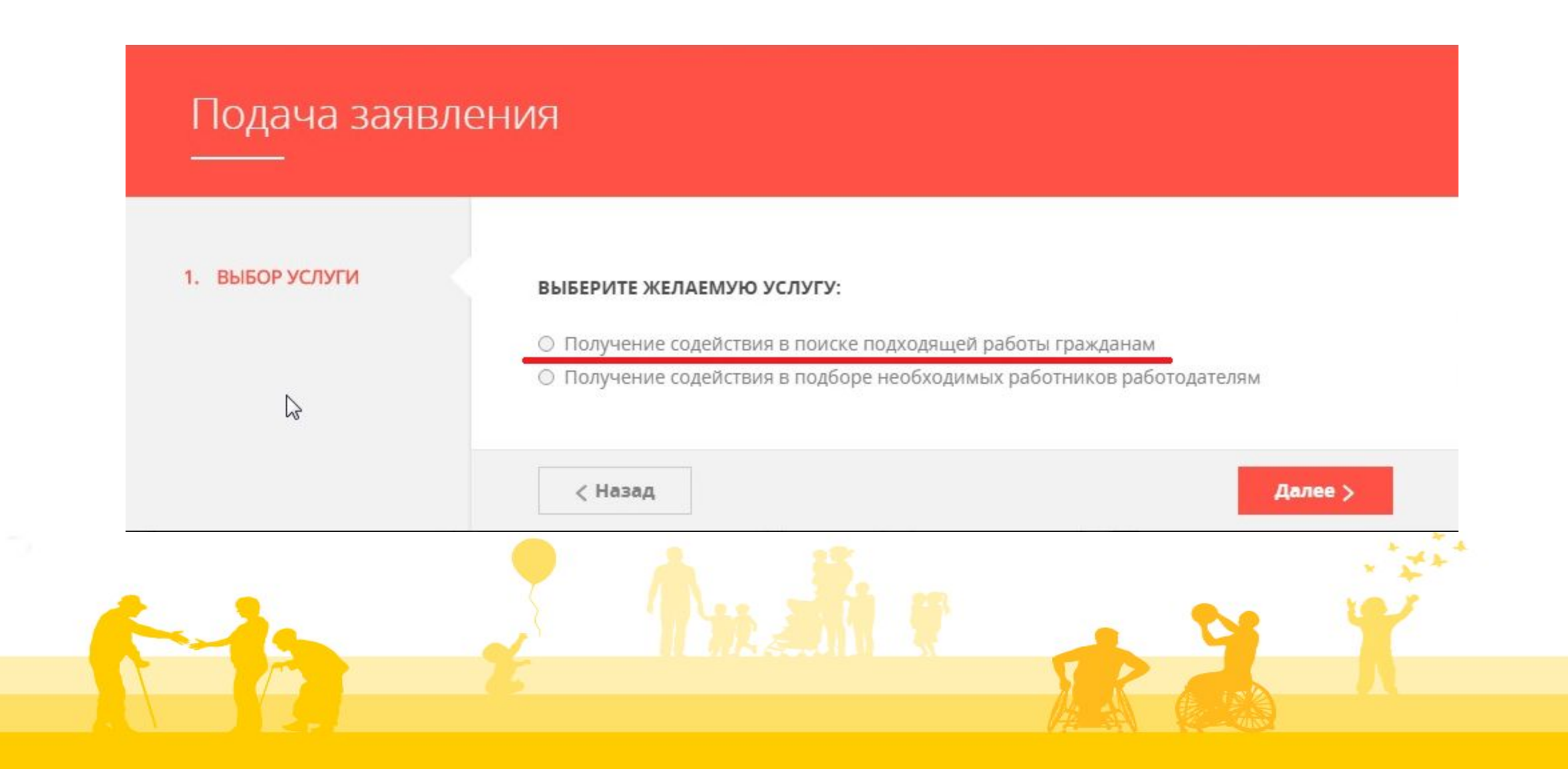

#### **2. Подтверждение согласия с условиями предоставления услуги – необходимое условие ее получения**

#### Получение содействия в поиске подходящей работы гражданам

#### 1. ВЫБОР УСЛУГИ

#### 2. COLUNCNE

#### 3. ЗАЯВИТЕЛЬ

- 4. ЗАЯВЛЕНИЕ
- 5. ДОКУМЕНТЫ

#### 6. ПРЕДПРОСМОТР

ТРЕБУЕТСЯ ВАШЕ СОГЛАСИЕ ПО СЛЕДУЮЩИМ ПУНКТАМ:

- Я подтверждаю, что вся представленная информация является достоверной и точной;
- Я несу ответственность в соответствии с действующим законодательством Российской Федерации за предоставление заведомо ложных или неполных сведений;
- Я выражаю свое согласие на необходимое использование и обработку своих персональных данных, в том числе в информационных системах;
- Со сроками оказания государственной услуги ознакомлен;

#### подтверждаю свое согласие со всеми вышеперечисленными пунктами

Не смогли подать заявку? Сообщите нам об этом: Телефон +7 (498) 602-30-01, адрес электронной почты pgu.support@mosreg.ru Без подтверждения согласия по кнопке «Далее» отображается сообщение:

#### Сообщение

#### Требуется Ваше согласие со всеми пунктами

OK

< Назад

Далее >

#### **3. Заполнение сведений о заявителе**

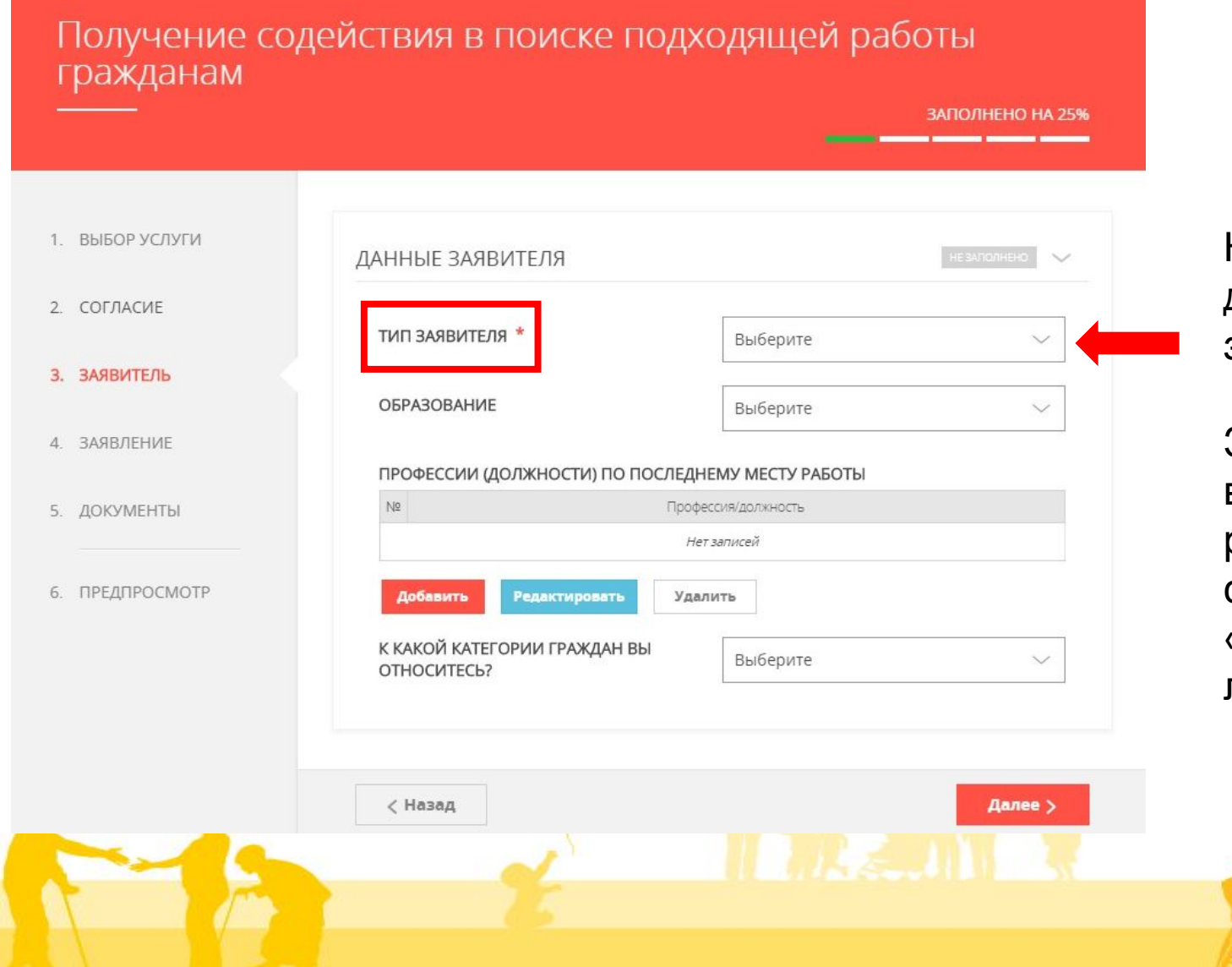

На данном этапе обязательные<br>для заполнения поля отмечены<br>знаком «\*» для заполнения поля отмечены знаком «\*»

Значение для заполнения поля выбирается из раскрывающегося справочника: «Тип заявителя» – «физическое лицо»

#### **3. Заполнение сведений о заявителе (тип заявителя)**

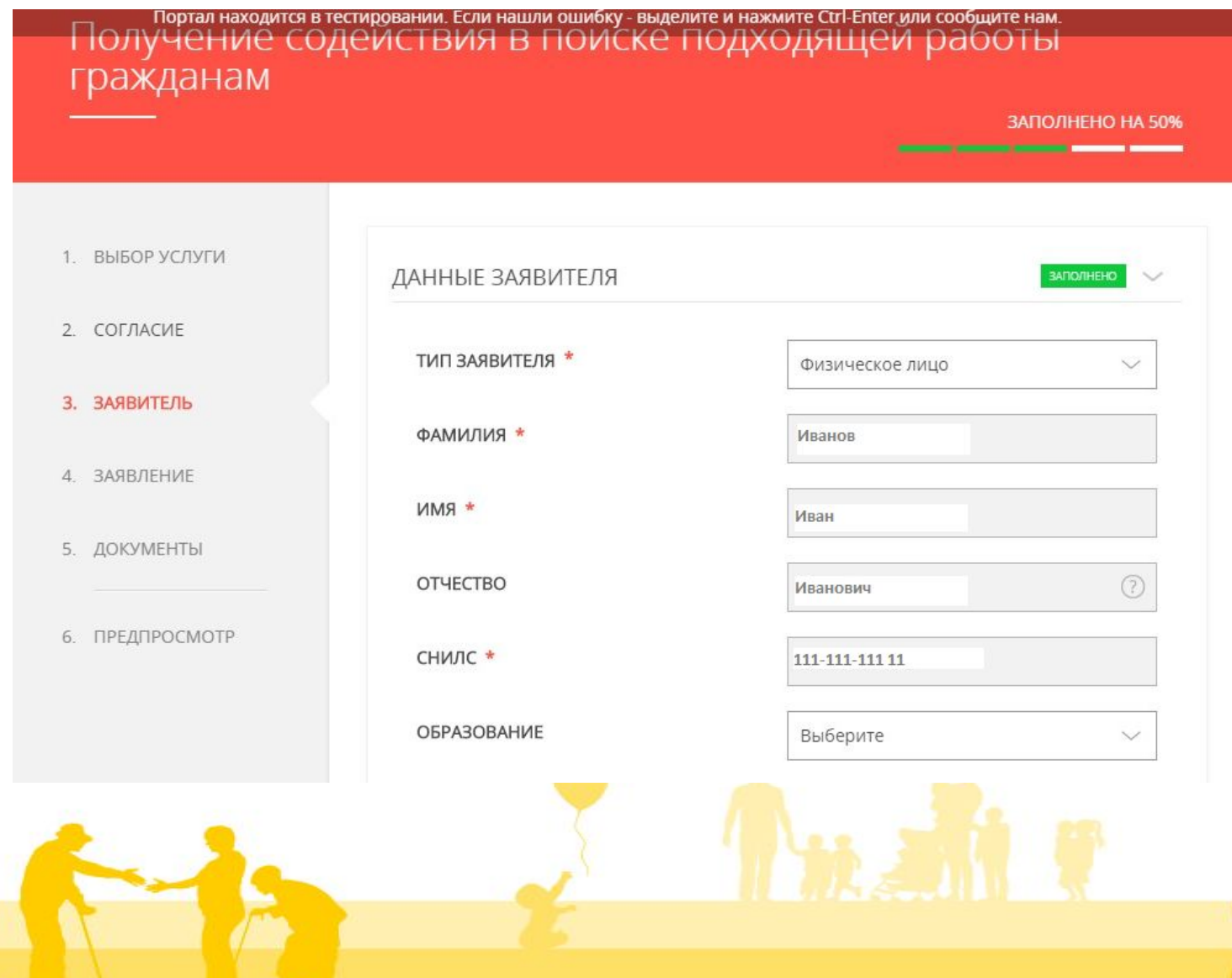

При выборе значения «физическое лицо» происходит автоматическое заполнение следующих полей (ФИО, СНИЛС) значениями из личного кабинета

#### **3. Заполнение сведений о заявителе (образование)**

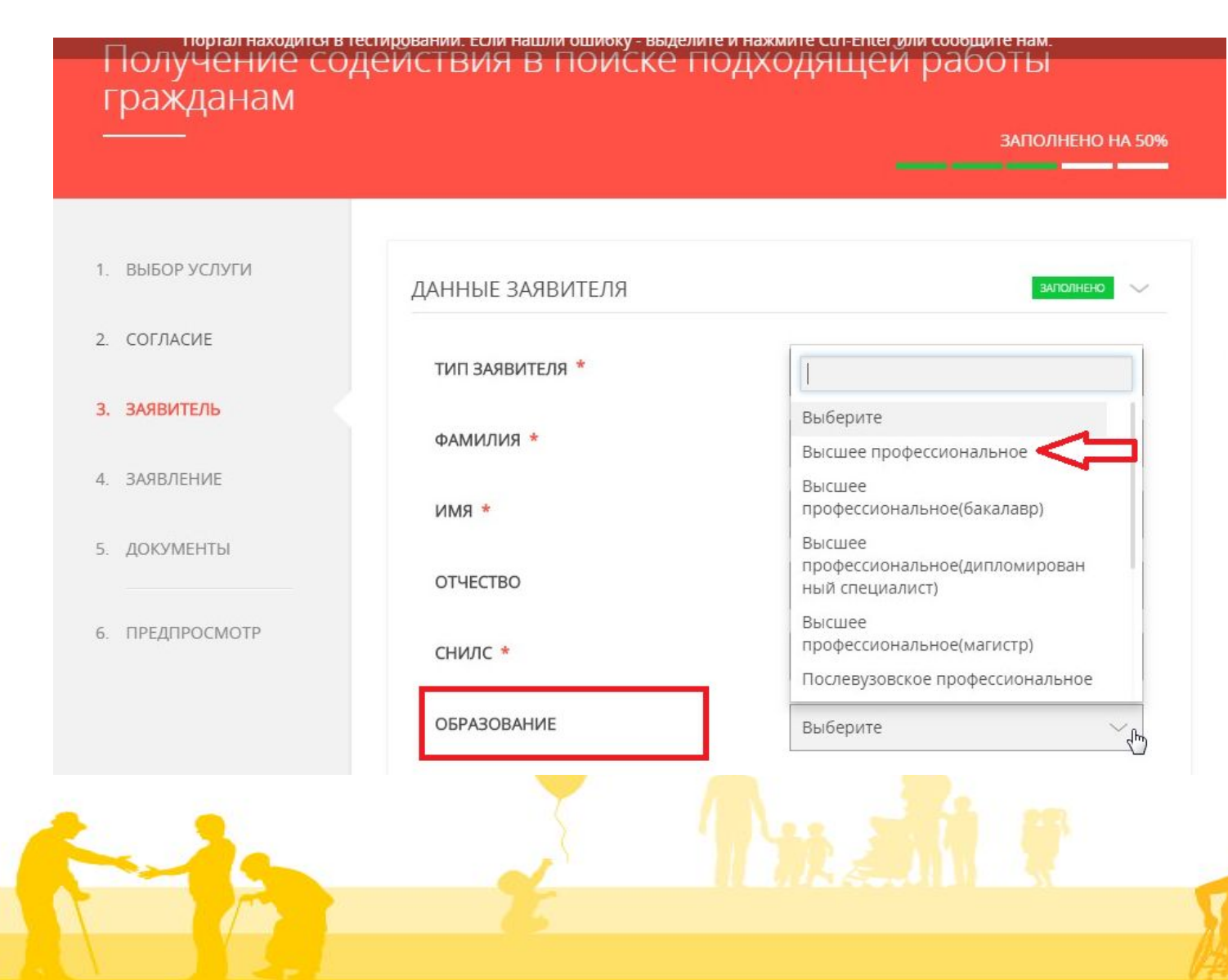

Значение для заполнения поля «Образование» выбирается из раскрывающегося справочника с перечнем уровней образования. Профессия по последнему месту работы выбирается из соответствующего справочника по кнопке «Добавить»

#### **3. Заполнение сведений о заявителе (профессия)**

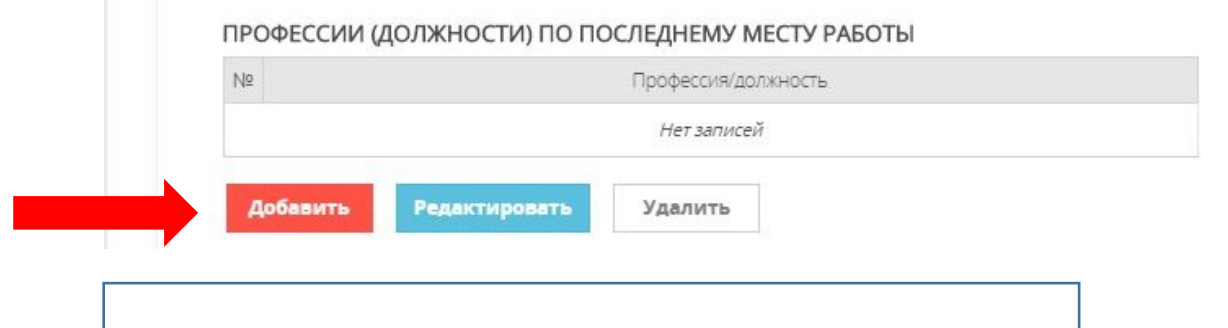

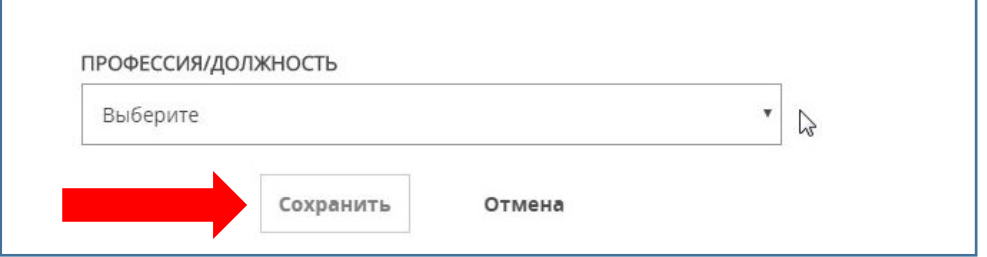

Выбор профессии из справочника завершается по кнопке «Сохранить». Возможен множественный последовательный выбор профессий, а также редактирование и удаление введенных записей по соответствующим кнопкам (при выделении строки двойным нажатием кнопки мыши).

По кнопке «Добавить» появляется возможность выбора профессии (должности) из справочника ОКПДТР

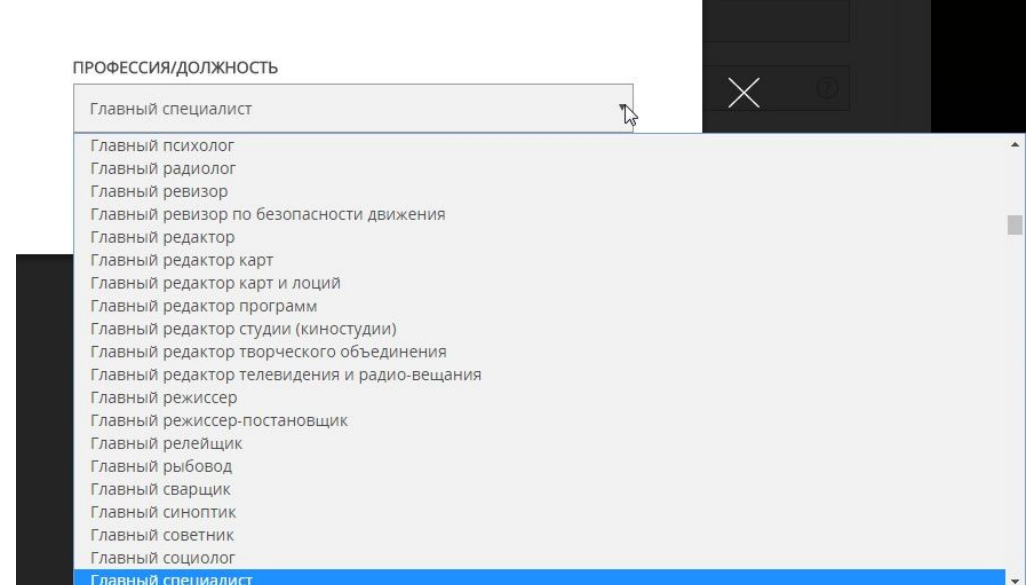

#### **3. Заполнение сведений о заявителе (категория граждан)**

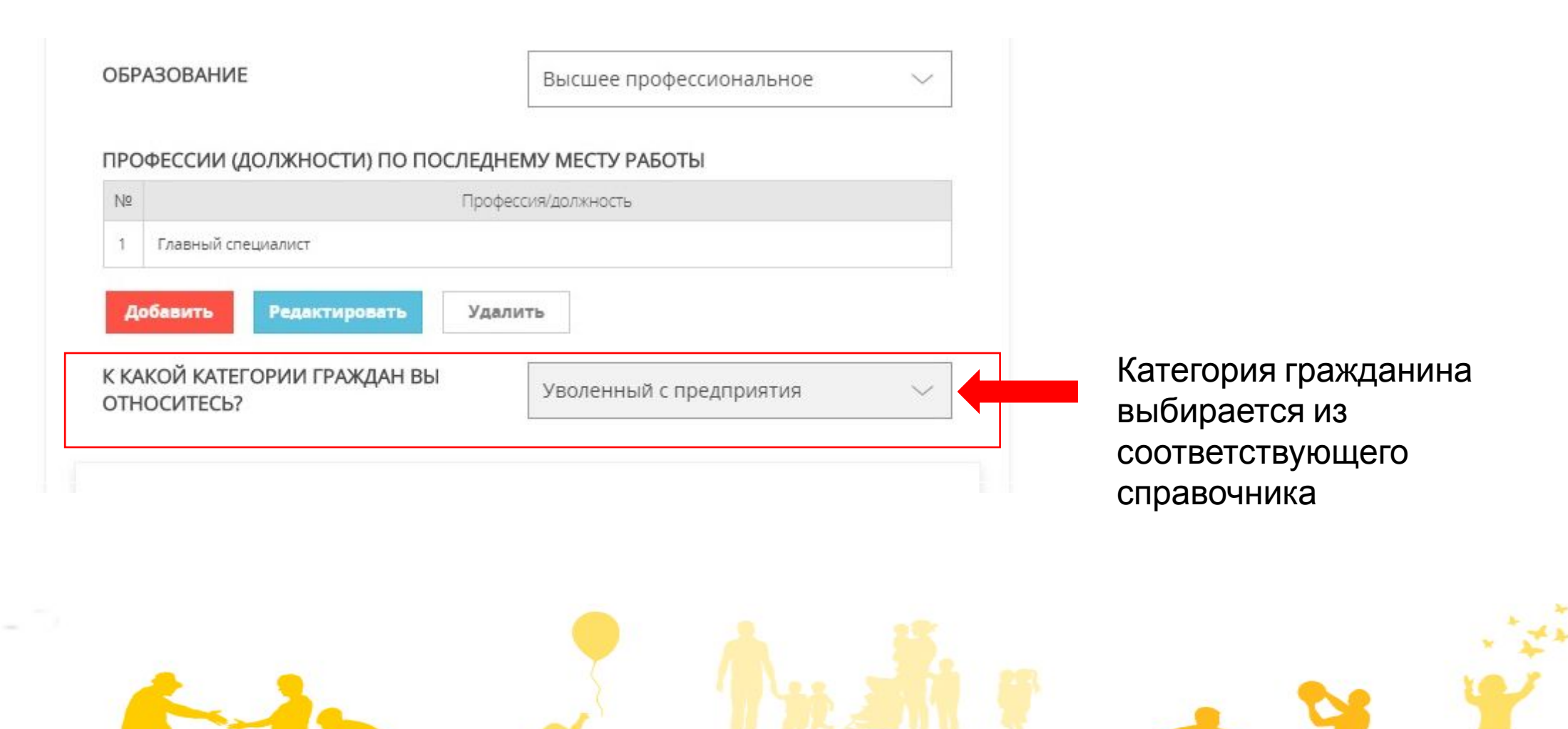

#### **3. Заполнение сведений о заявителе (документ, удостоверяющий личность)**

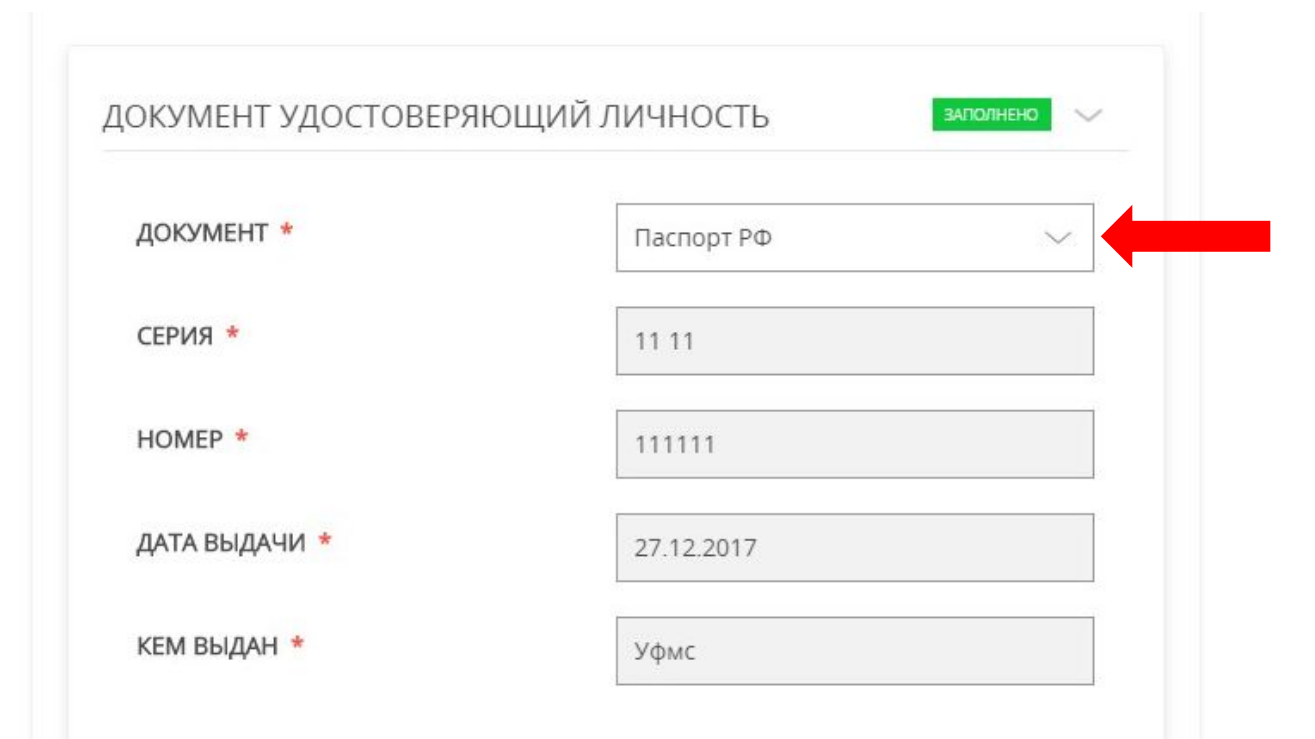

Тип документа выбирается из раскрывающегося справочника.

Заполняются все обязательные для заполнения поля (серия, номер, дата выдачи, кем выдан).

В случае наличия требуемых данных в личном кабинете заявителя, соответствующие поля заполняются автоматически.

Чтобы перевести заполнение блока в статус «заполнено» необходимо после ввода данных нажать «Enter» или дополнительно кликнуть мышью за пределами поля ввода данных.

#### **3. Заполнение сведений о заявителе (контактная информация)**

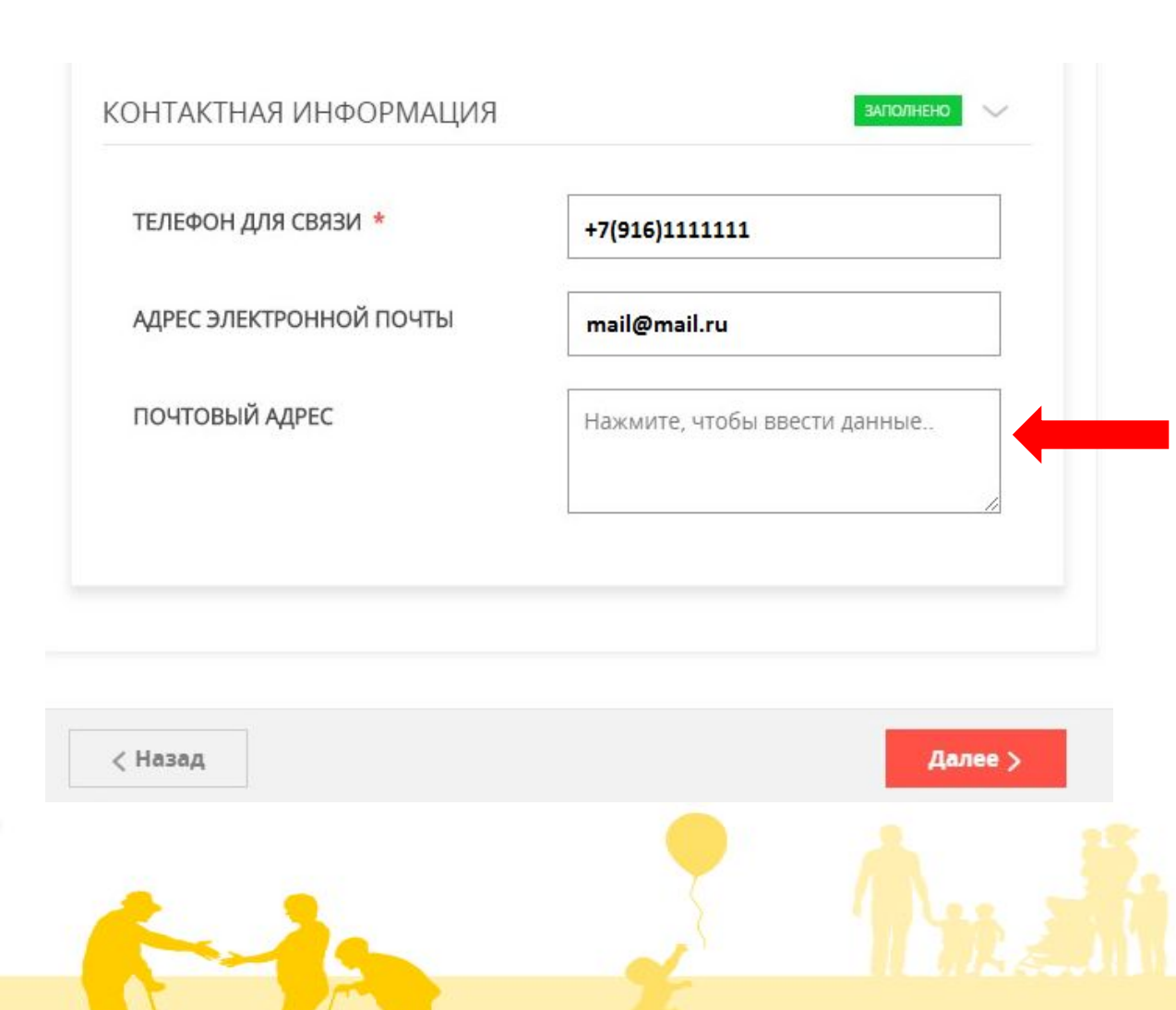

Блок «Контактная информация» заполняется соответствующими данными автоматически из личного кабинета заявителя.

При необходимости можно внести недостающие сведения. Например, для ввода почтового адреса необходимо активизировать соответствующий блок одним кликом мыши. Дальнейший ввод информации (страна, субъект федерации, район субъекта федерации, населенный пункт, индекс и т.д.) осуществляется в соответствующие поля раздела «Почтовый адрес» с использованием раскрывающихся справочников

#### **4. Подача заявления**

Получение содействия в поиске подходящей работы гражданам

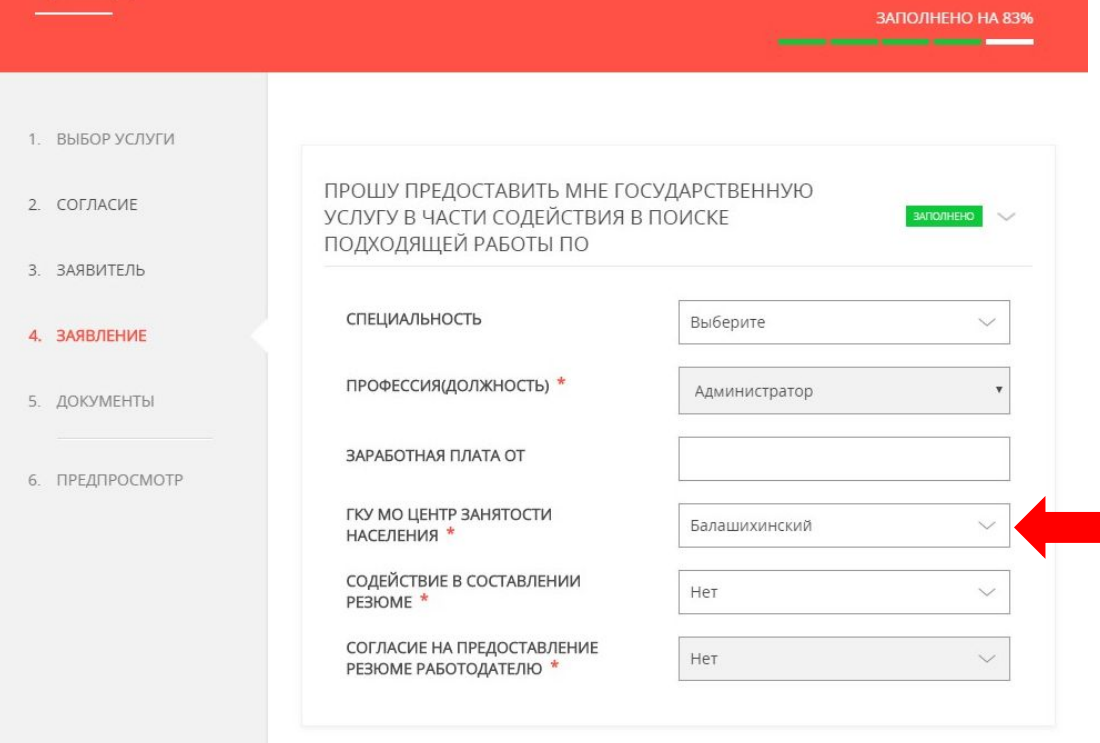

< Назад

Блок «Заявление» заполняется соответствующими данными, необходимыми для подбора работы, с учетом территориальной заинтересованности заявителя.

Территориальная принадлежность выбирается из раскрывающегося списка, привязанного к государственному казенному учреждению Московской области Центру занятости населения.

#### **4. Подача заявления (содействие в составлении резюме)**

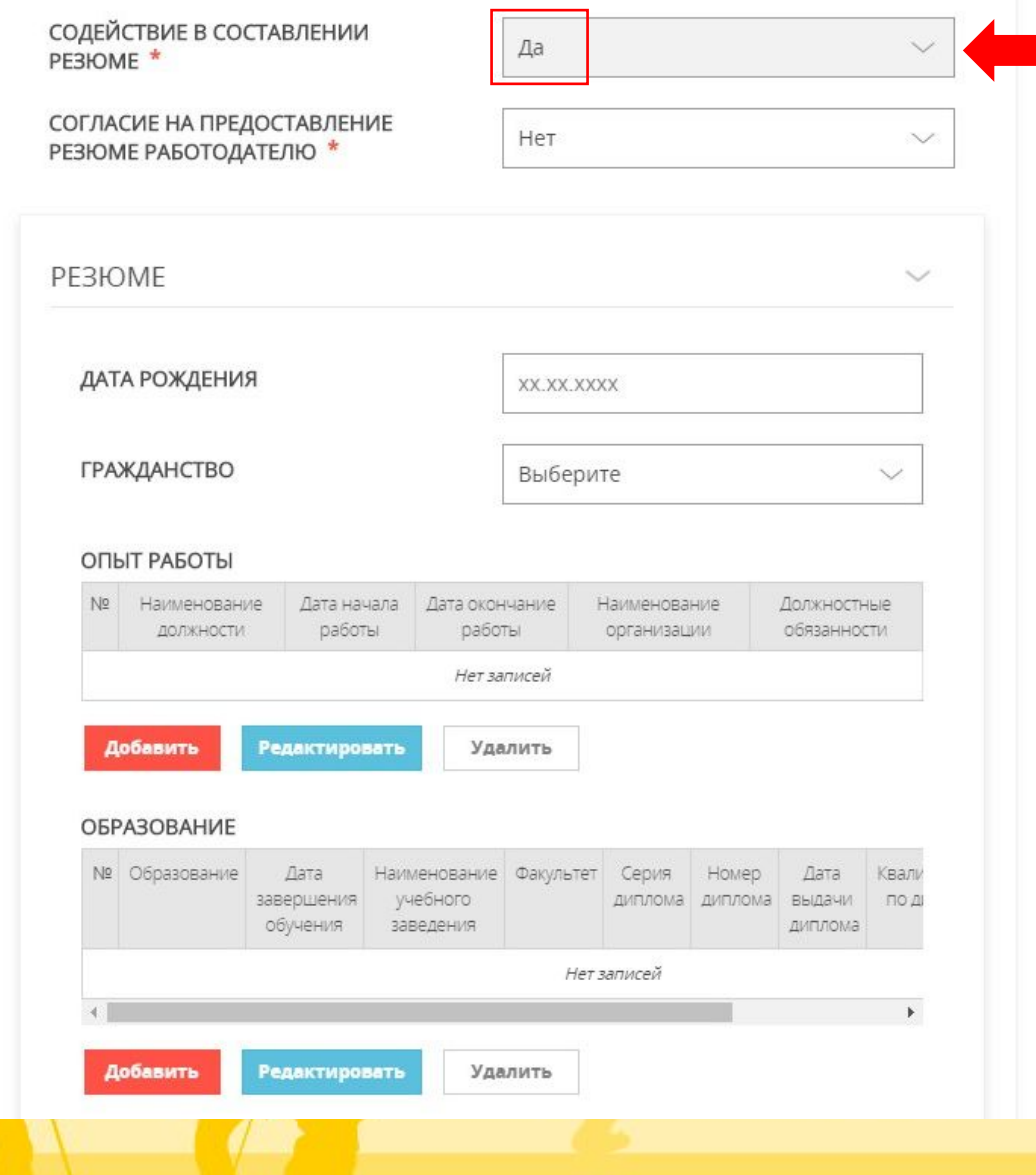

При выборе содействия в составлении резюме раскрывается для заполнения блок «Резюме», который заполняется необходимыми сведениями в полях: дата рождения; гражданство; опыт работы; образование; владение языками; рекомендации; дополнительная информация; а также в блоке «пожелания к вакансии»

### **4. Подача заявления (заполнение данных в разделах блока РЕЗЮМЕ)**<br>ДОЛЖНОСТЬ

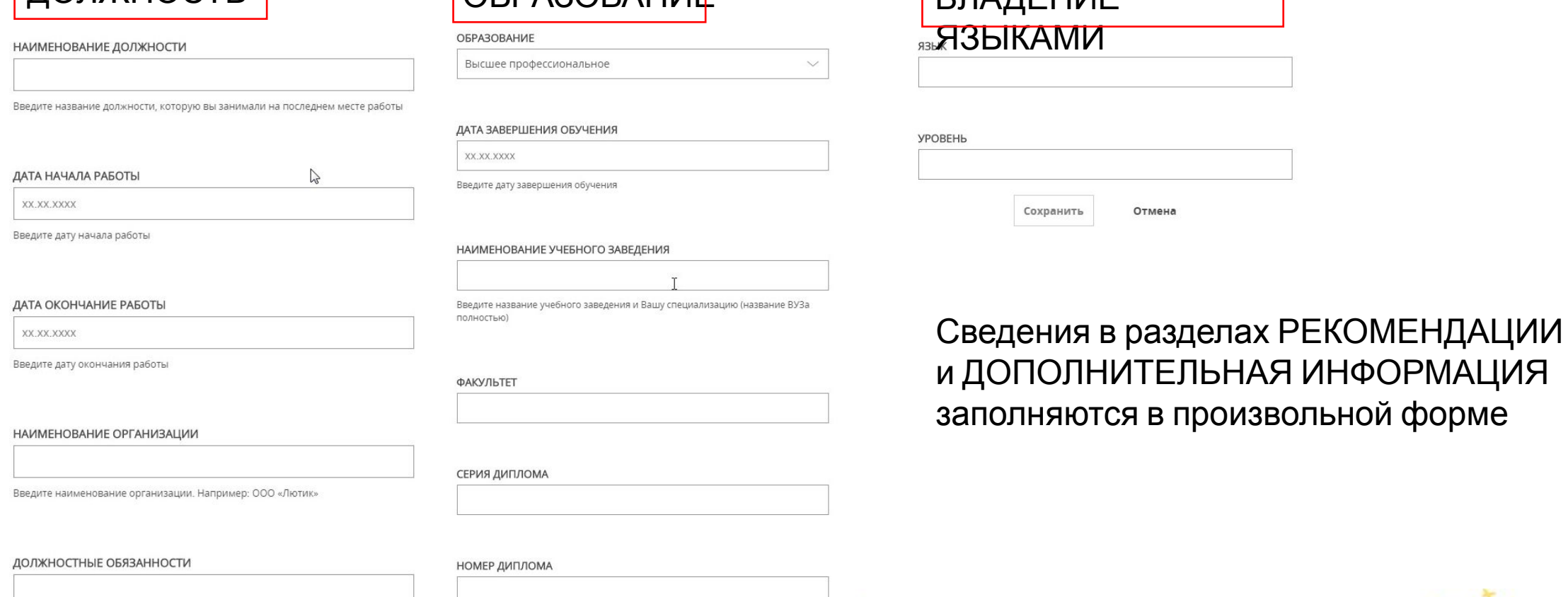

Введите описание своих служебных обязанностей (В описании Вашей деятельности старайтесь описывать то, что Вы конкретно делали и чего добились)

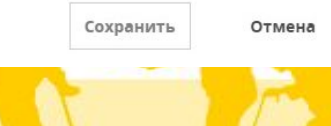

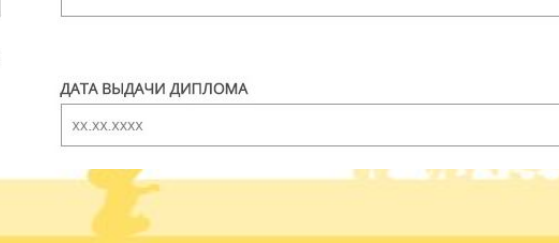

#### **4. Подача заявления (заполнение данных в разделах блока РЕЗЮМЕ)**

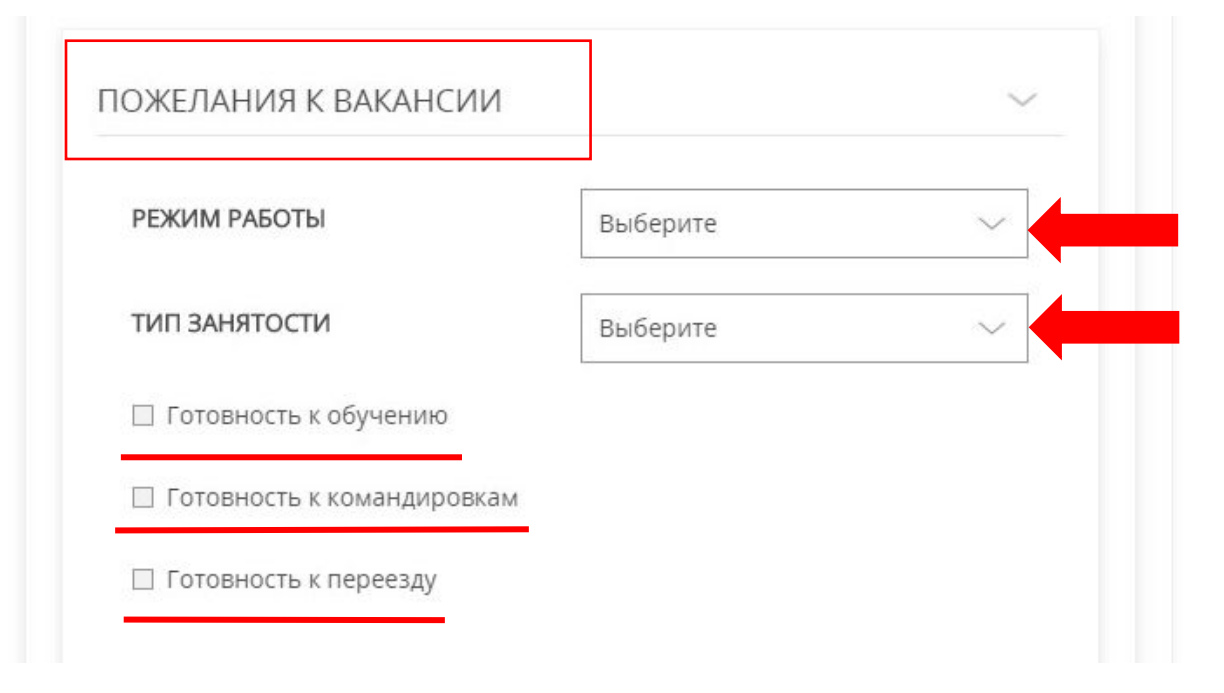

Дополнительно заполняются сведения в разделе «Пожелания к вакансии», где уточняется предпочтительный режим работы (выбирается из раскрывающегося списка): на дому, гибкий режим, график сменности и т.п.; Тип занятости (из списка): постоянная, временная, по совместительству, сезонная, стажировка; В соответствующих чек-боксах можно отметить: готовность к обучению, командировкам, переезду.

#### **4. Подача заявления (заполнение данных в разделах блока РЕЗЮМЕ)**

можно

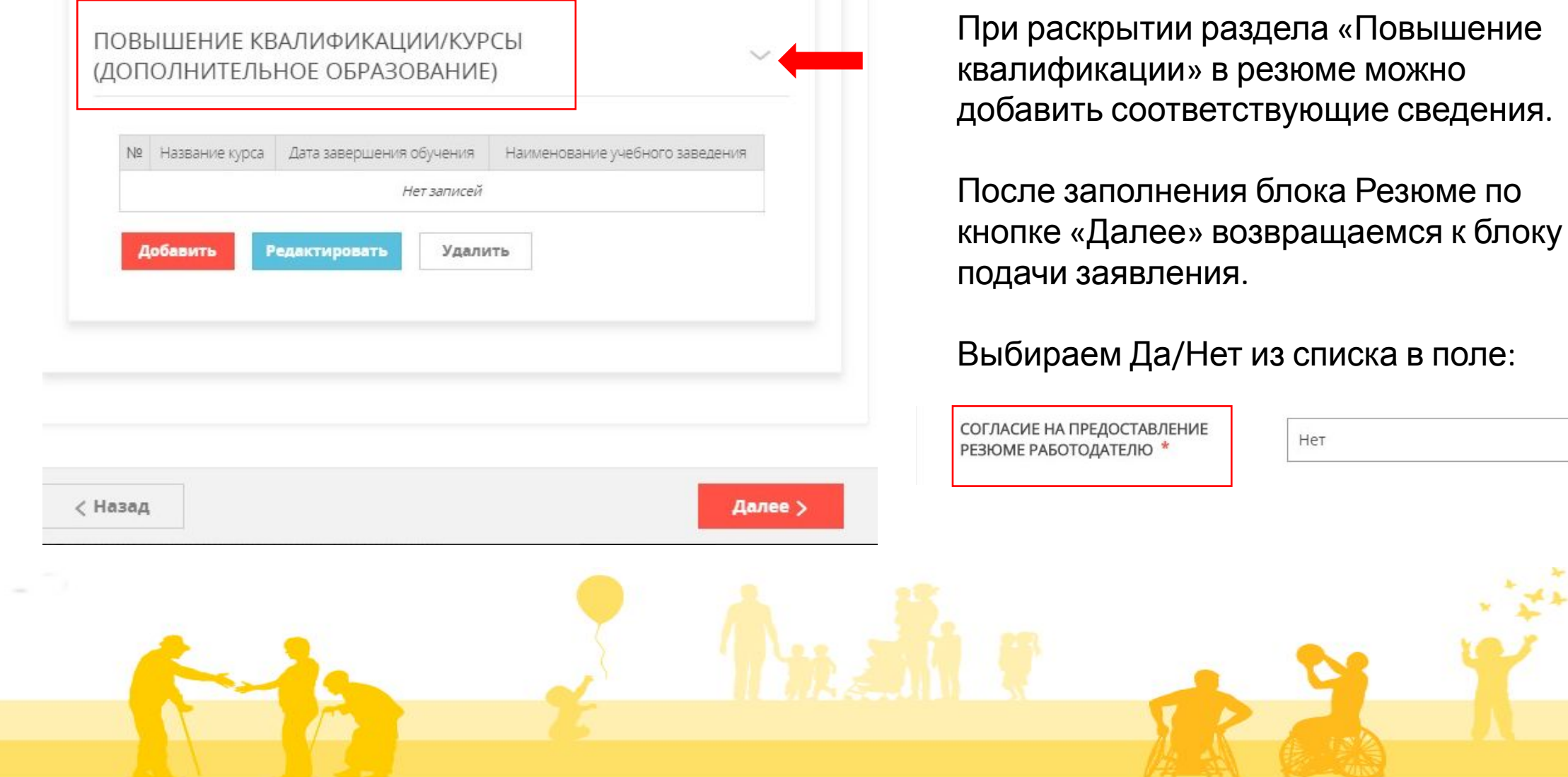

#### **5. Раздел Документы**

Получение содействия в поиске подходящей работы гражданам

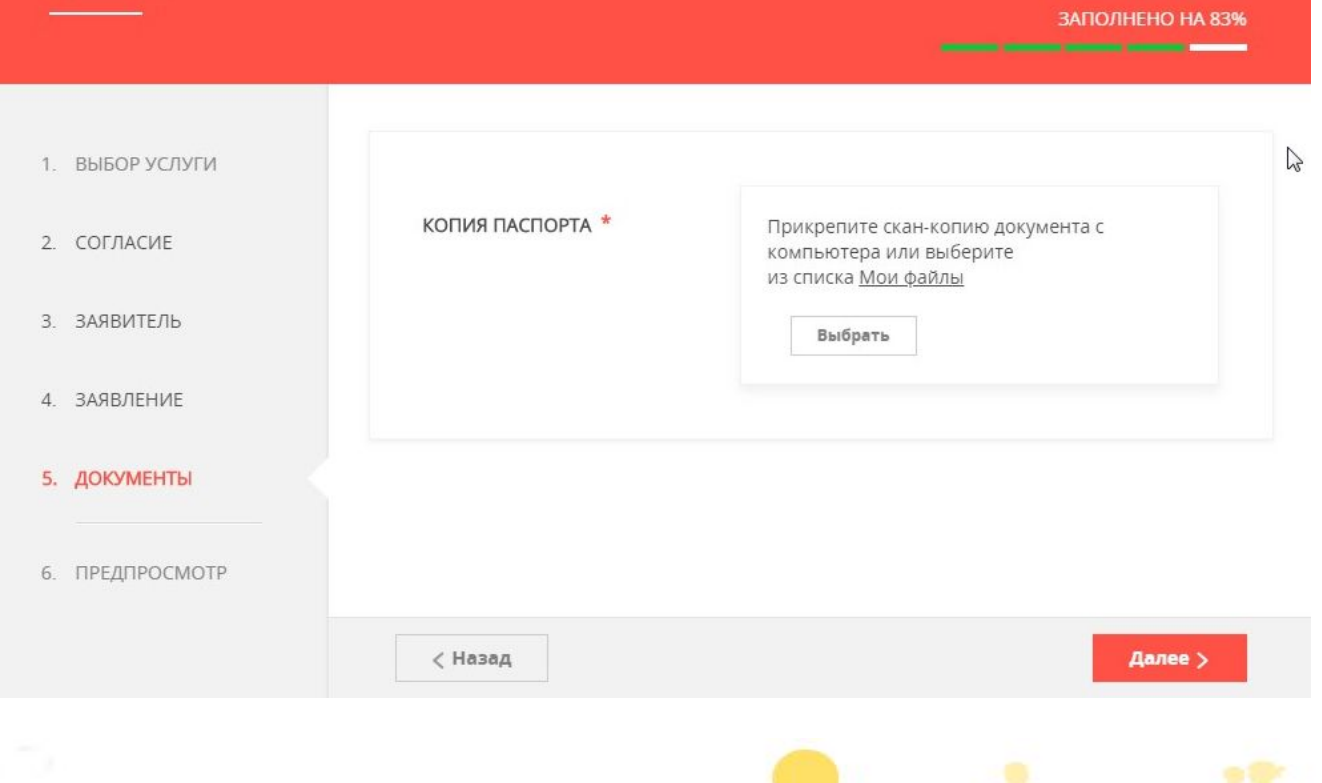

Для получения услуги необходимо прикрепить к заявлению скан-копию паспорта.

По кнопке «Выбрать» осуществляется переход к файлам, хранящимся на компьютере заявителя.

Кроме того, можно прикрепить заранее сохраненный файл из списка Мои файлы личного кабинета заявителя

#### **5. Раздел Документы**

Получение содействия в поиске подходящей работы гражданам

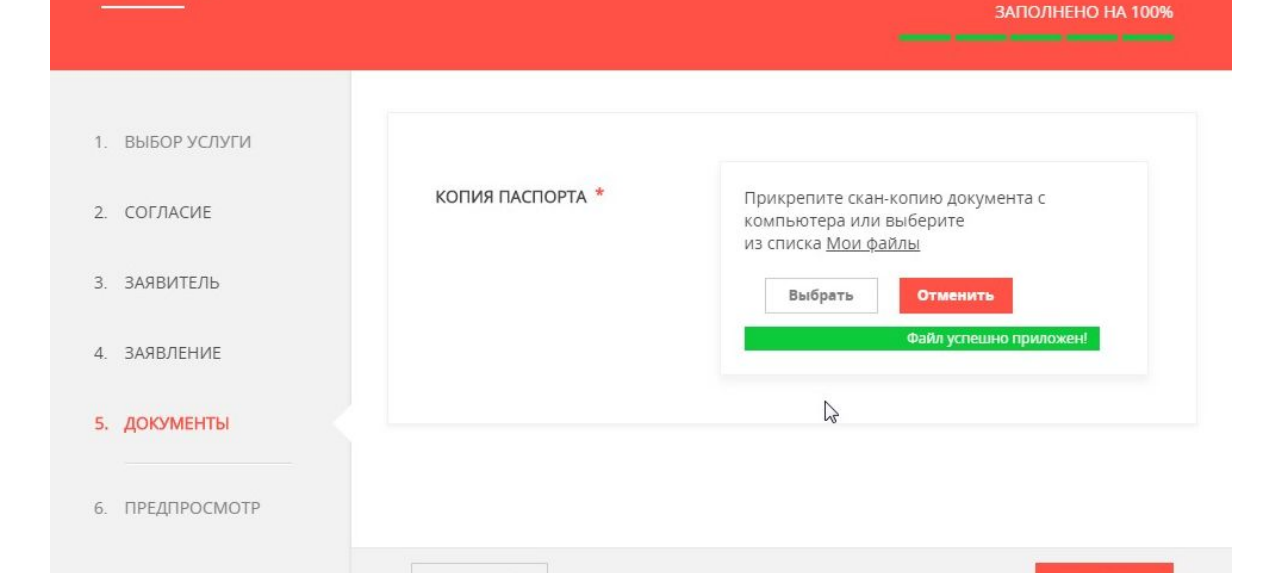

Далее >

< Назад

При появлении записи: Файл успешно приложен, заявление переходит в статус «заполнено на 100%».

По кнопке «Далее» осуществляется предпросмотр заполненного заявления

#### **6. Предпросмотр заявления**

портал находится в тестировании. Если нашли ошибку - выделите и нажмите Ctrl-Enter или сообщите нам.<br>ПОЛУЧЕНИЕ СОДЕИСТВИЯ В ПОИСКЕ ПОДХОДЯЩЕЙ РАФОТЫ гражданам ЗАПОЛНЕНО НА 100% 1. ВЫБОР УСЛУГИ ДАННЫЕ ЗАЯВИТЕЛЯ  $\checkmark$ 2. СОГЛАСИЕ **RRITNARAE ПNT** Физическое лицо **ФАМИЛИЯ** Иванов 3. ЗАЯВИТЕЛЬ Иван RMN 4. ЗАЯВЛЕНИЕ ОТЧЕСТВО Иванович  $\mathbb{Z}$ снилс 5. ДОКУМЕНТЫ 111-111-111 11 **ОБРАЗОВАНИЕ** Высшее профессиональное 6. ПРЕДПРОСМОТР ПРОФЕССИИ (ДОЛЖНОСТИ) ПО ПОСЛЕДНЕМУ МЕСТУ РАБОТЫ  $\rm N_{2}$ Профессия/должность  $\overline{1}$ Главный специалист К КАКОЙ КАТЕГОРИИ ГРАЖДАН ВЫ Уволенный с предприятия ОТНОСИТЕСЬ?

#### **6. Предпросмотр заявления**

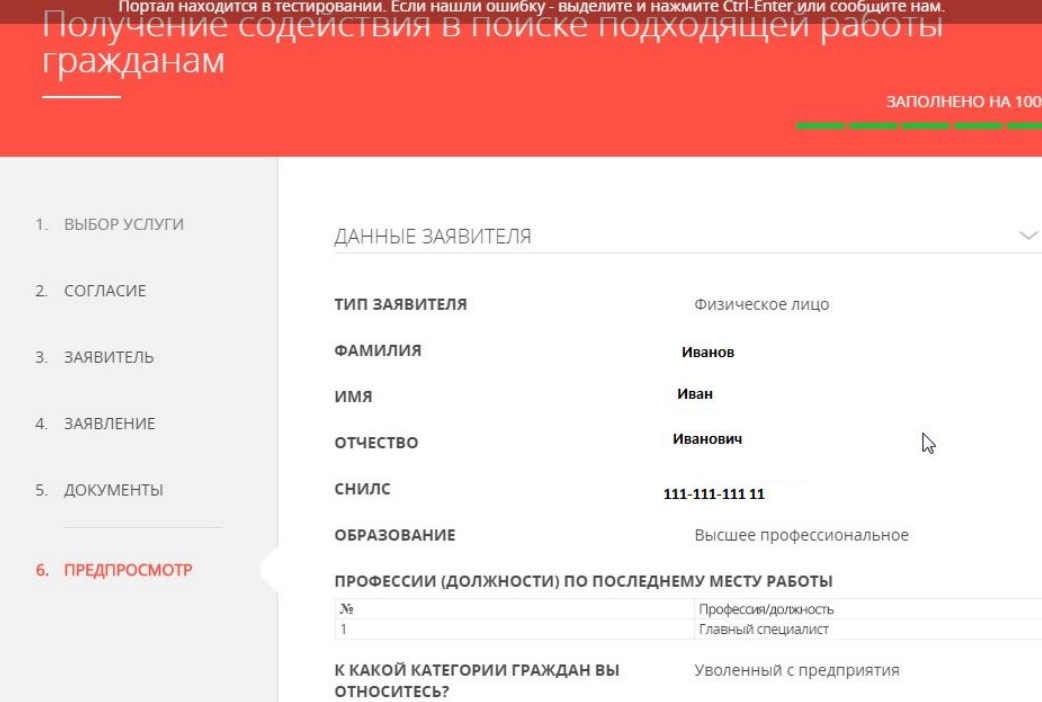

ПРОШУ ПРЕДОСТАВИТЬ МНЕ ГОСУДАРСТВЕННУЮ УСЛУГУ В ЧАСТИ СОДЕЙСТВИЯ В ПОИСКЕ ПОДХОДЯЩЕЙ РАБОТЫ ПО

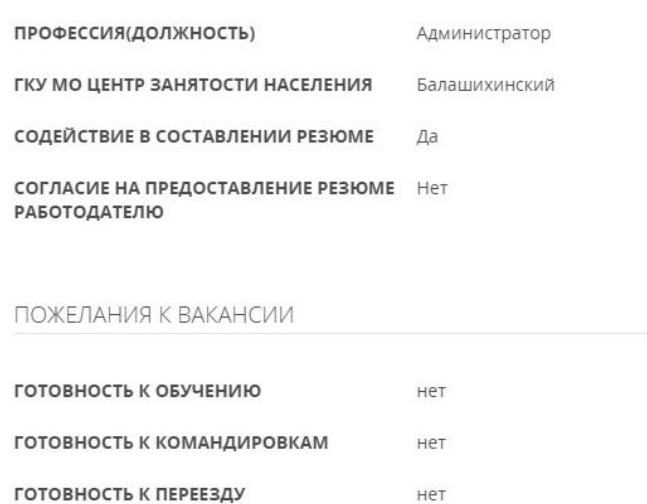

ДАТА ЗАПОЛНЕНИЯ

29.01.2018

 $\ddotsc$ 

 $\checkmark$ 

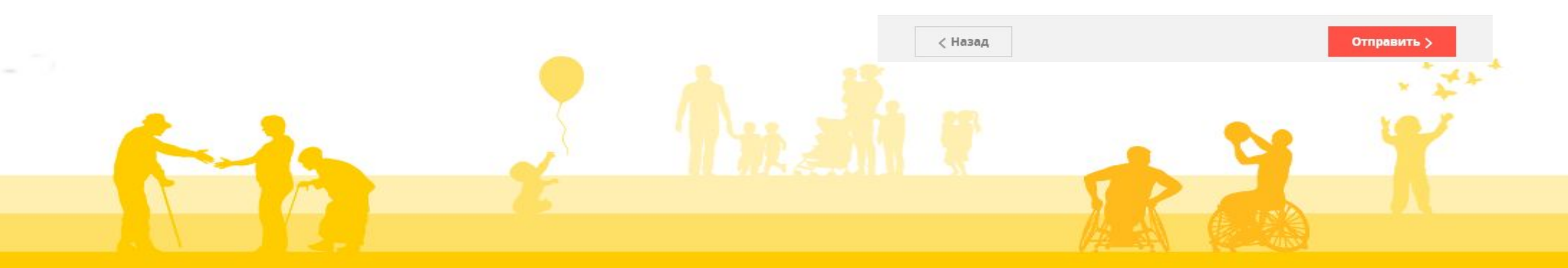

#### **7. Направление заявления**

По кнопке «Отправить» направляем заявление в службу занятости. В случае успешной отправки на экране высвечивается

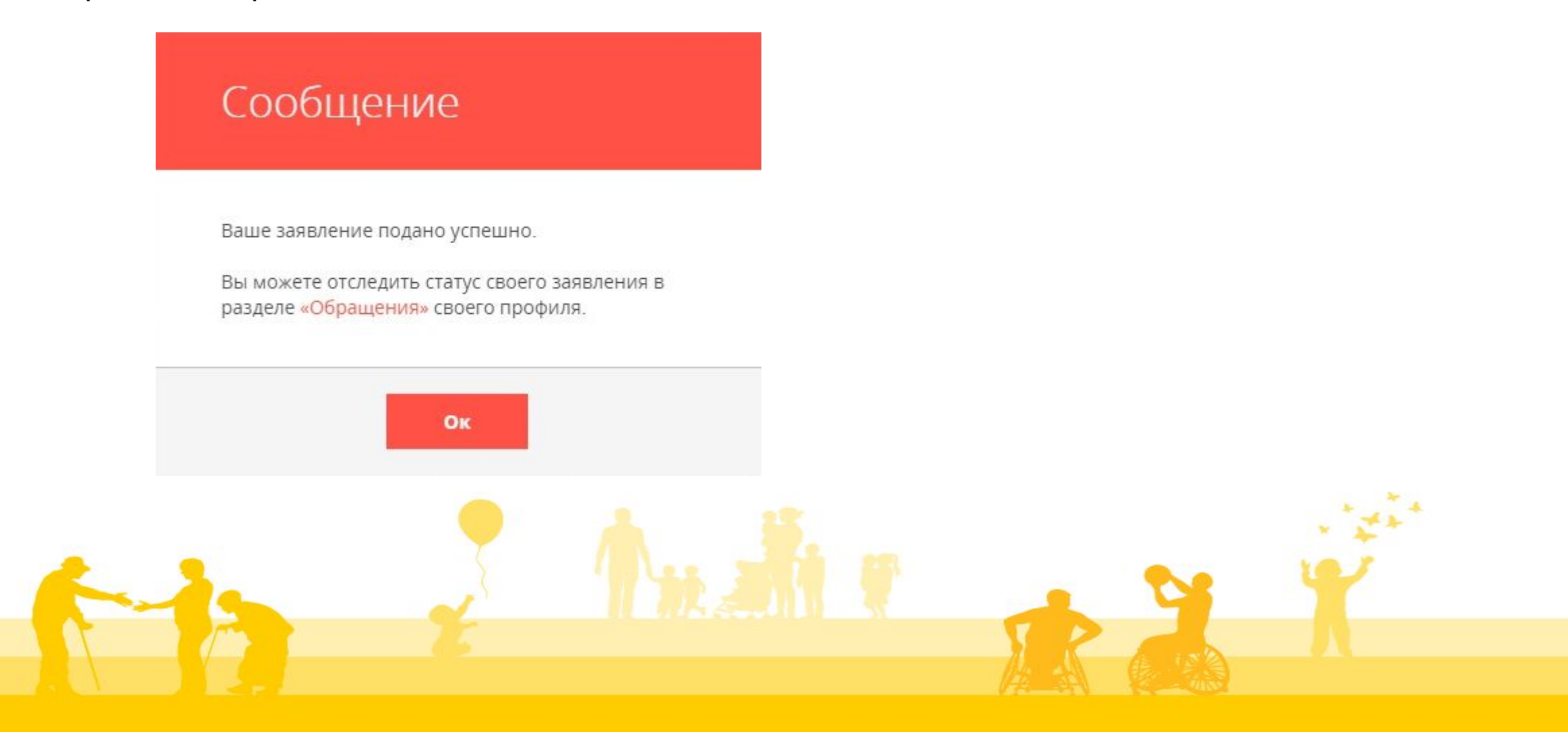

#### **7. Направление заявления**

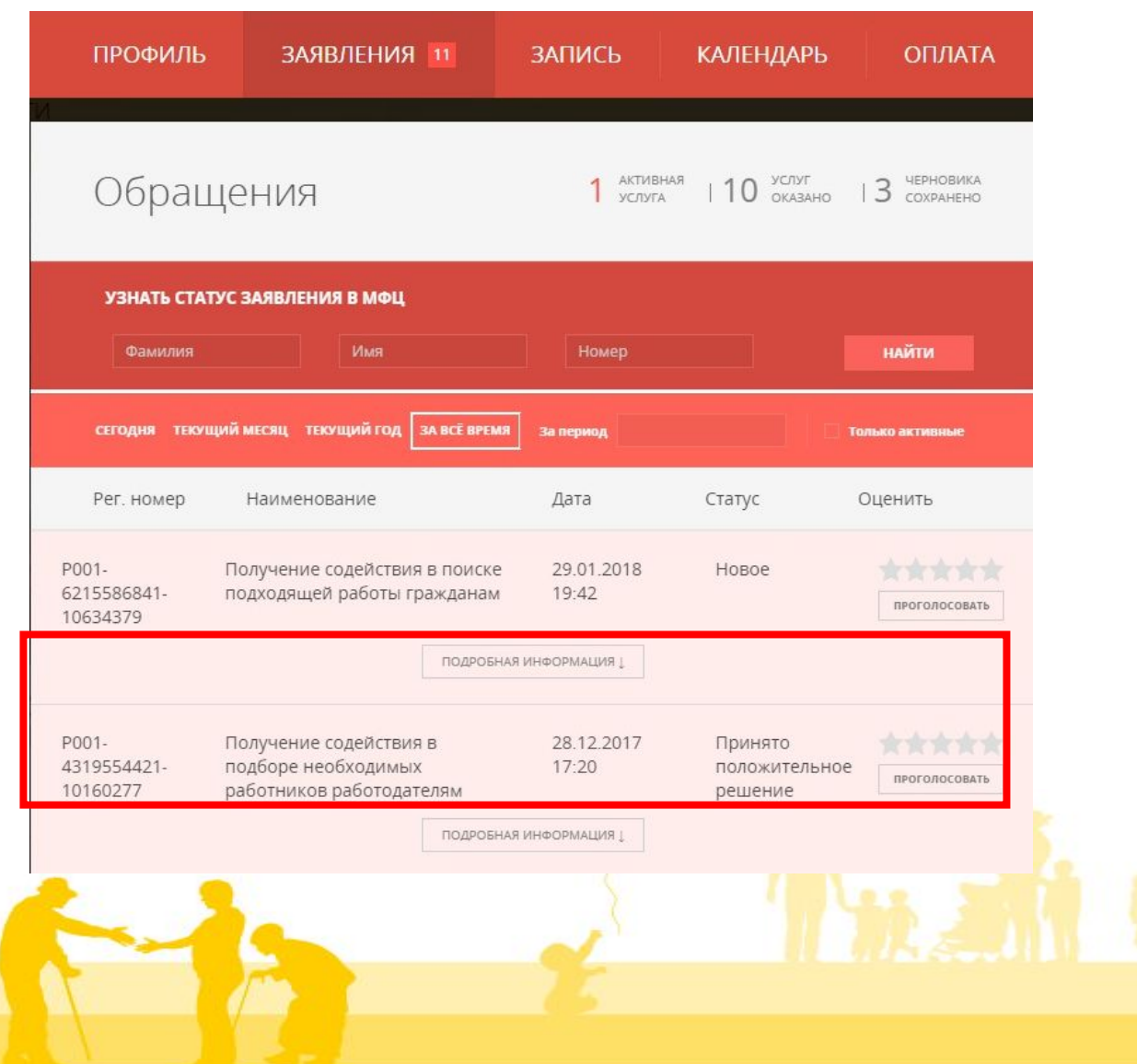

#### В личном кабинете заявителя можно отслеживать статус заявления.

## **1. Выбор подуслуги**

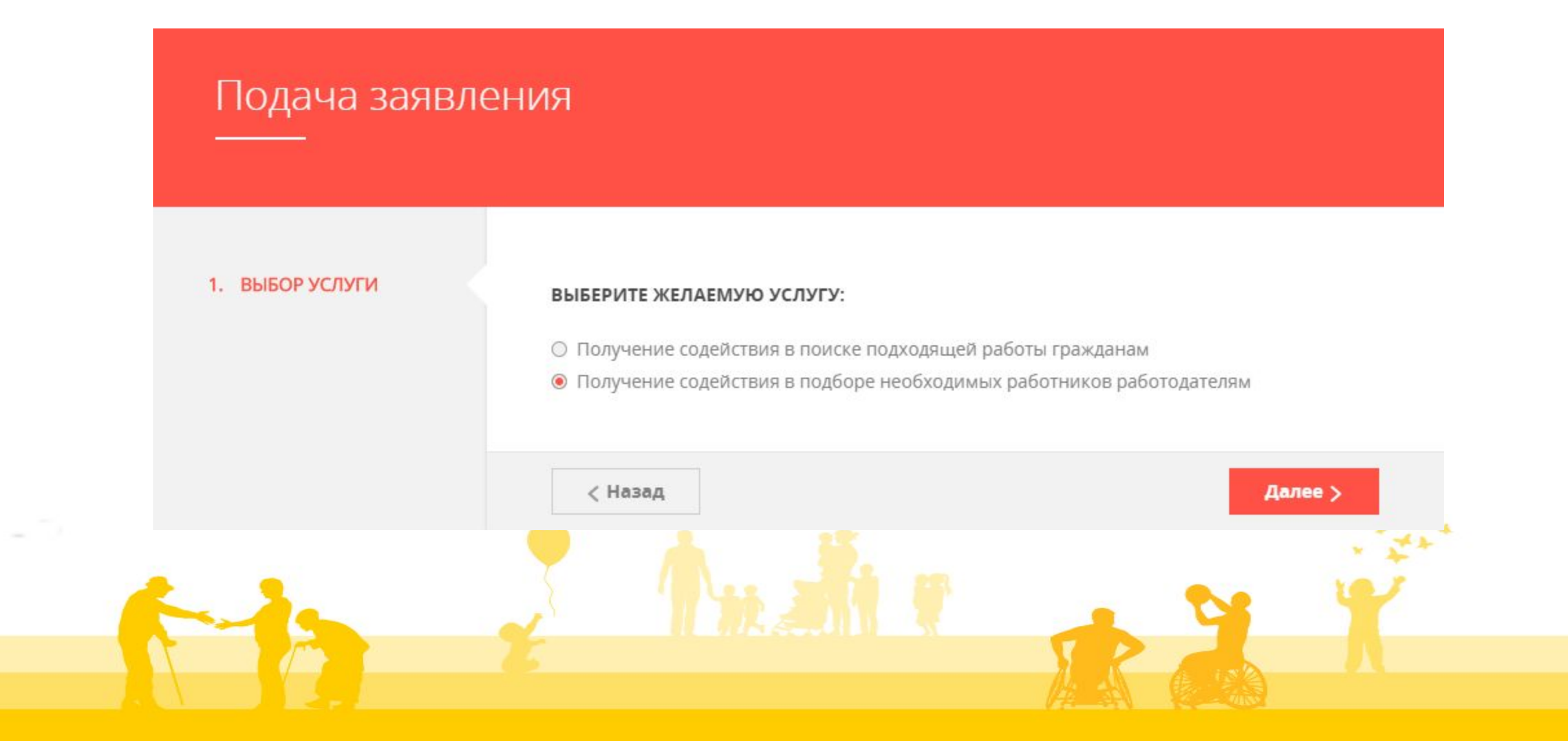

#### **Согласие**

Портал находится в тестировании. Если нашли ошибку - выделите и нажмите Ctrl-Enter или сообщите нам.

#### Получение содействия в подборе необходимых работников работодателям

ЗАПОЛНЕНО НА 20%

Без подтверждения

согласия по кнопке

«Далее» отображается

сообщение:1. ВЫБОР УСЛУГИ ТРЕБУЕТСЯ ВАШЕ СОГЛАСИЕ ПО СЛЕДУЮЩИМ ПУНКТАМ: - Я подтверждаю, что вся представленная информация является достоверной и точной; 2. СОГЛАСИЕ Сообщение - Я несу ответственность в соответствии с действующим законодательством Российской Федерации за предоставление заведомо ложных или неполных сведений; 3. ЗАЯВИТЕЛЬ - Я выражаю свое согласие на необходимое использование и обработку своих персональных данных, в том числе в информационных системах; - Со сроками оказания государственной услуги ознакомлен; 4. ЗАЯВЛЕНИЕ Требуется Ваше согласие со всеми пунктами 5. ДОКУМЕНТЫ ■ Я подтверждаю свое согласие со всеми вышеперечисленными пунктами 6. ПРЕДПРОСМОТР OK Не смогли подать заявку? Сообщите нам об этом: Телефон +7 (498) 602-30-01, адрес электронной почты pgu.support@mosreg.ru  $| \cdot |$ Черновик сохранен 30.01.2018, 0:20:50 < Назад Далее >

## **Информация о Заявителе**

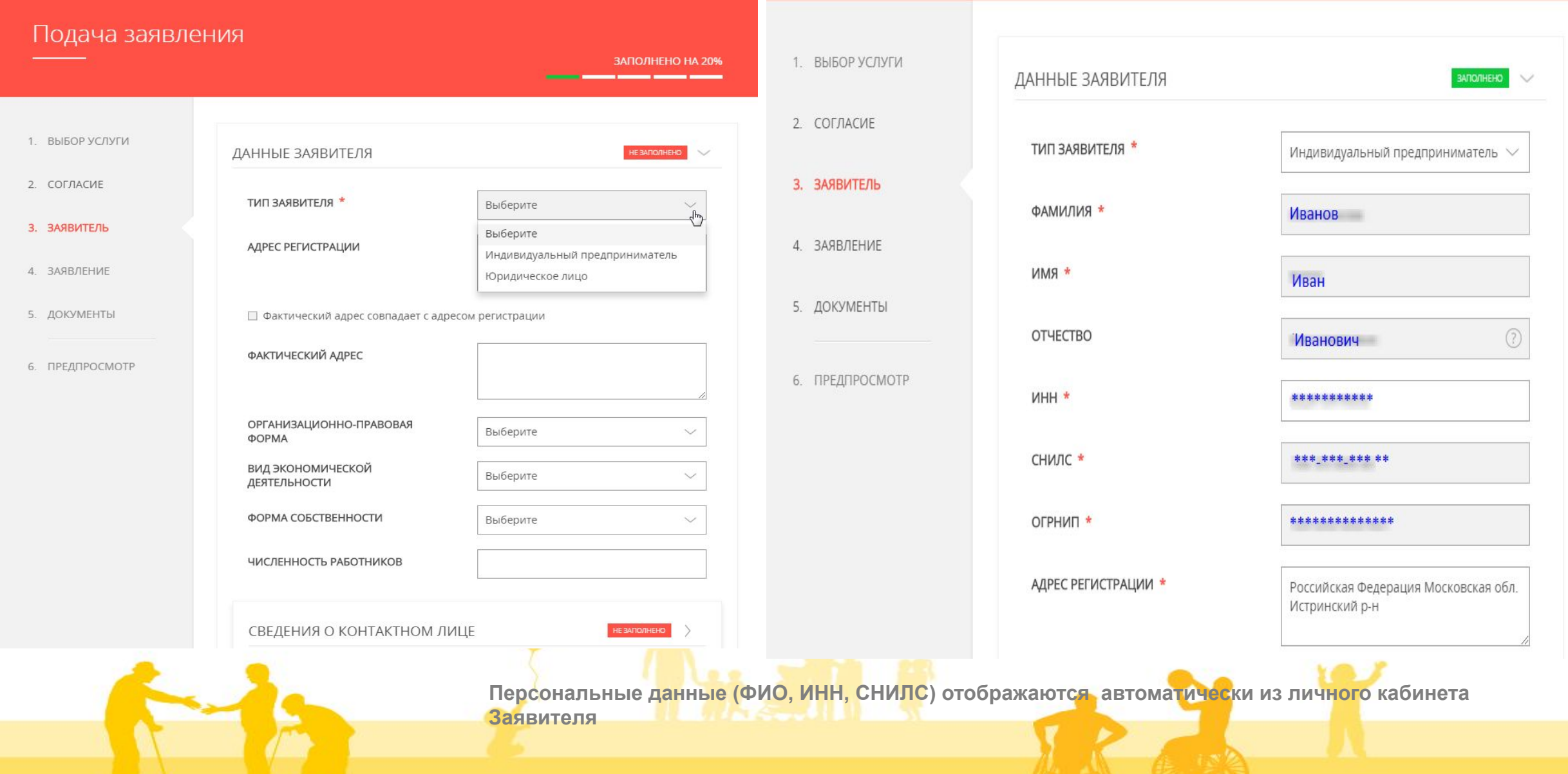

## **Информация о Заявителе**

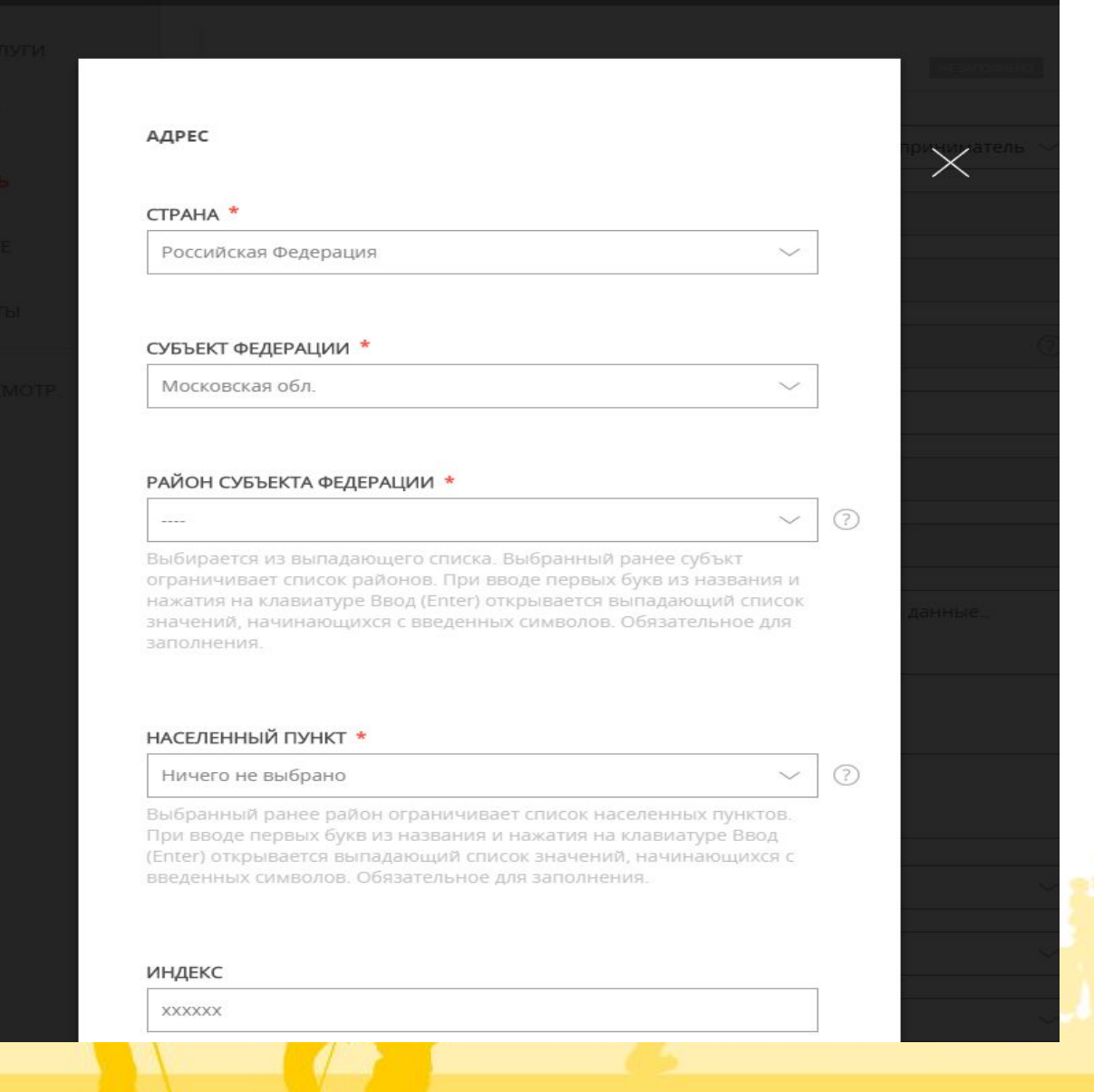

Значения для заполнения полей выбираются из раскрывающихся справочников

 $\lambda_1$  ల

Выбирается из выпадающего списка. Выбранный ранее субъкт ограничивает список районов. При вводе первых букв из названия и нажатия на клавиатуре Ввод (Enter) открывается выпадающий список значений, начинающихся с введенных символов. Обязательное для заполнения.

## **Информация о Заявителе**

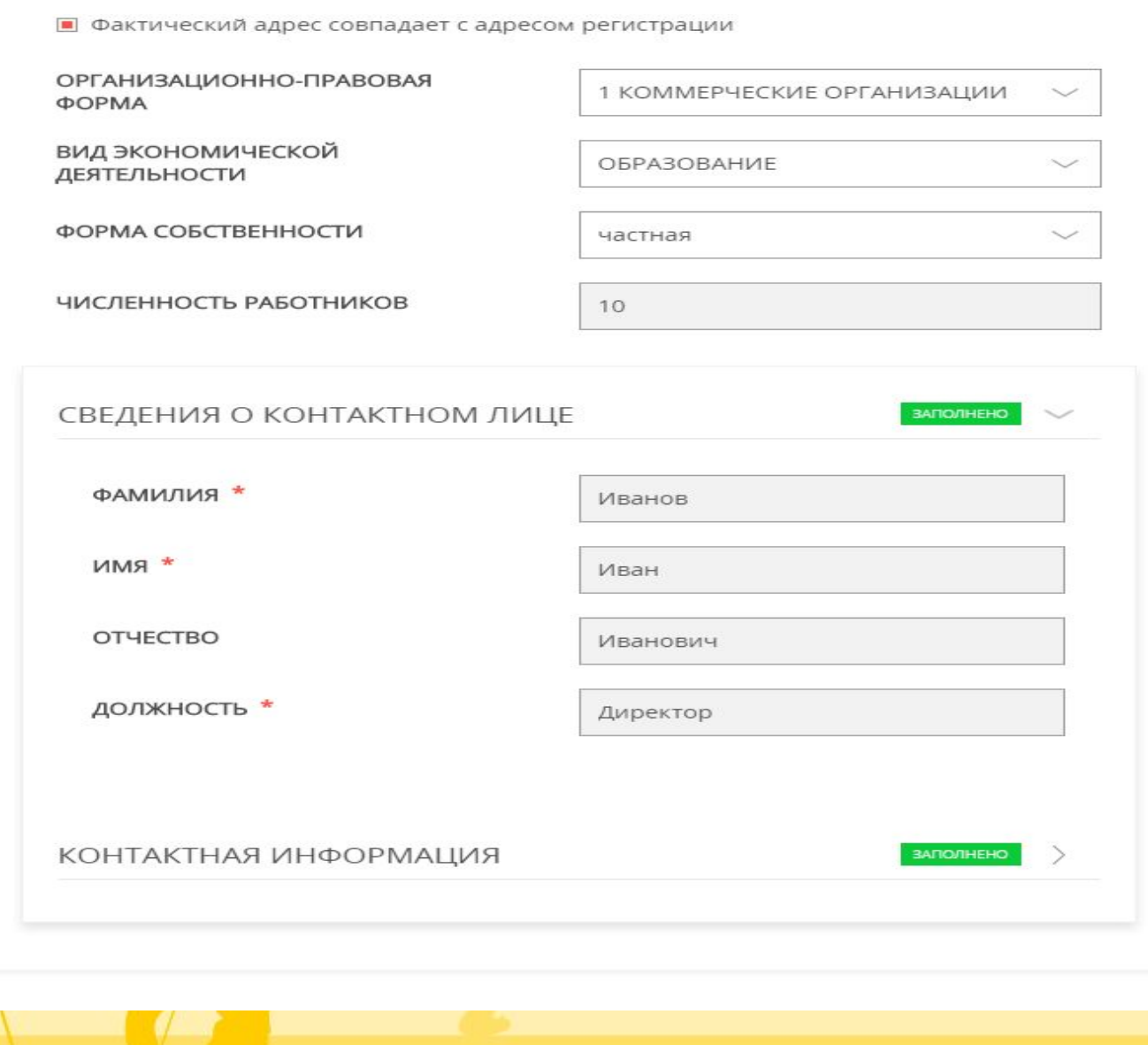

Контактная информация содержит: телефон и электронную почту (данные импортируются из личного кабинета Заявителя)

### **Заявление**

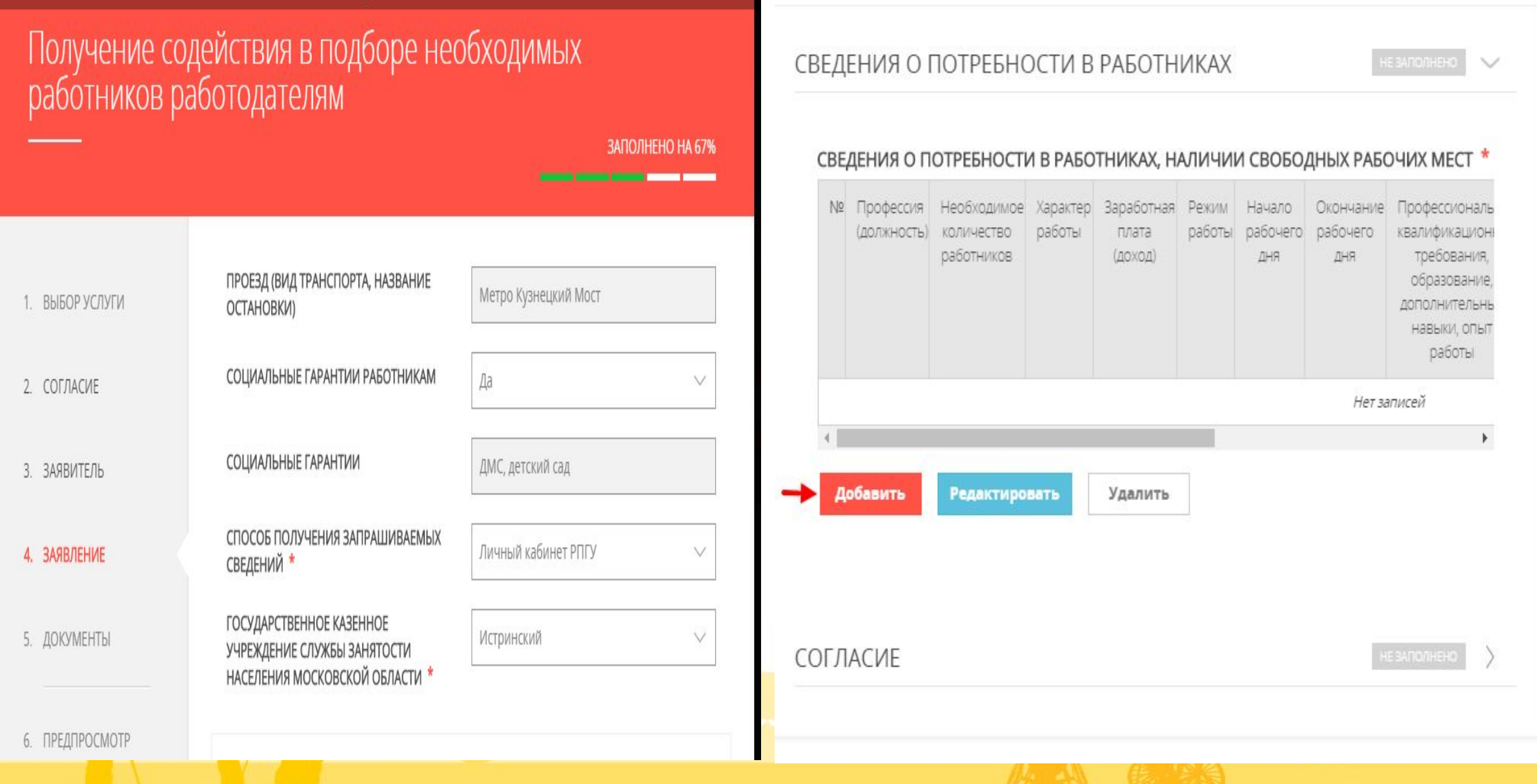

### **Сведения о потребности в работниках**

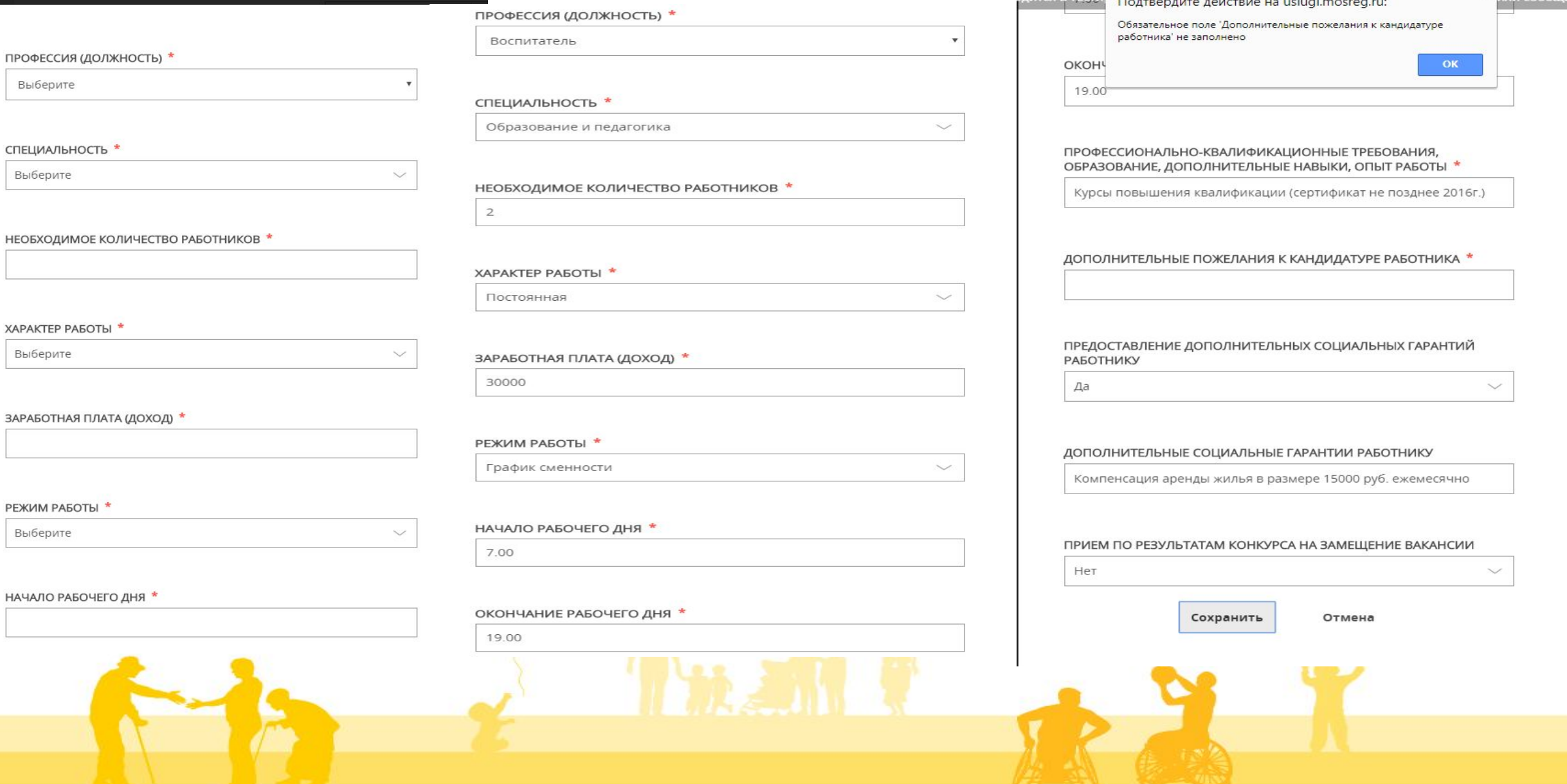

 $\overline{\phantom{a}}$ 

 $\times$   $\frac{1}{40}$   $\frac{1}{400}$ 

### **Сведения о потребности в работниках**

СВЕДЕНИЯ О ПОТРЕБНОСТИ В РАБОТНИКАХ

 $N^{\circ}$ Профессия Необходимое Характер Заработная Режим Окончание Профессиональ Начало рабочего (должность) количество работы плата работы рабочего квалификацион работников (доход) ДHЯ. дня требования образование дополнительн навыки, опы работы Воспитат 30000 7.00 19.00  $\top$  $\sqrt{2}$ Постоя Граф Курсы ель нная **MK** повышения смен квалификации ности (сертификат не позднее 2016г.  $\overline{2}$ Помощни  $\overline{\mathbf{3}}$ Време 15000  $5 -$ 7.00 16.00 Опыт работы от года нная днев ĸ воспитате R6H ля раб.н еделя

СВЕДЕНИЯ О ПОТРЕБНОСТИ В РАБОТНИКАХ, НАЛИЧИИ СВОБОДНЫХ РАБОЧИХ МЕСТ \*

ЗАПОЛНЕНО  $\checkmark$ 

#### СВЕДЕНИЯ О ПОТРЕБНОСТИ В РАБОТНИКАХ

#### СВЕДЕНИЯ О ПОТРЕБНОСТИ В РАБОТНИКАХ, НАЛИЧИИ СВОБОДНЫХ РАБОЧИХ МЕСТ \*

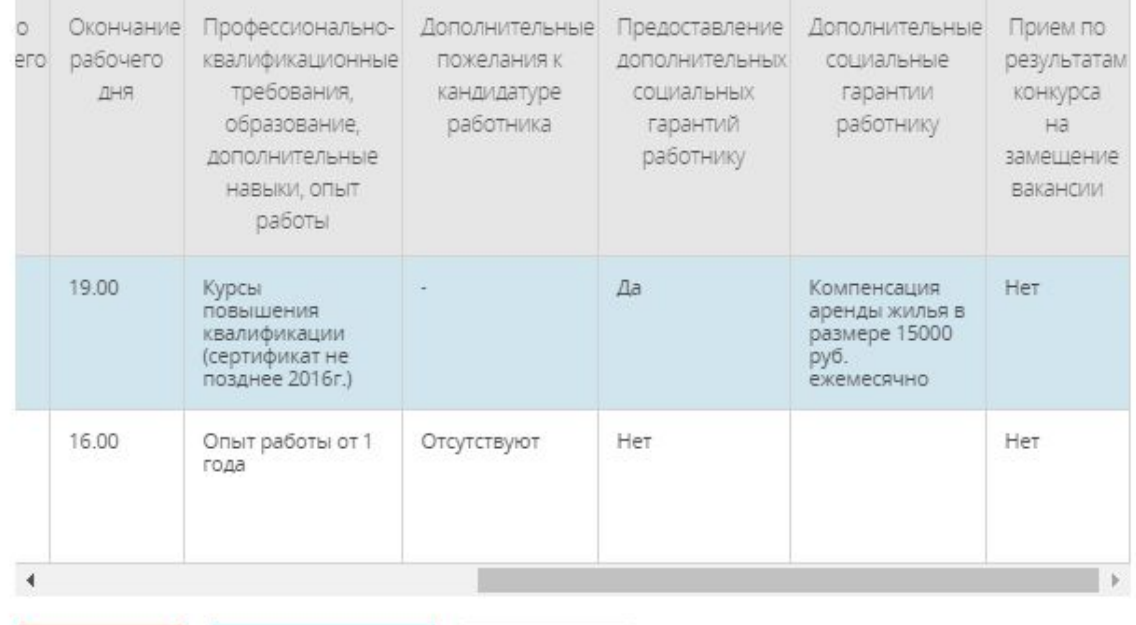

Добавить **Редактировать**  Удалить

ЗАПОЛНЕНО  $\checkmark$ 

### **Согласие. Предпросмотр. Направление Заявления**

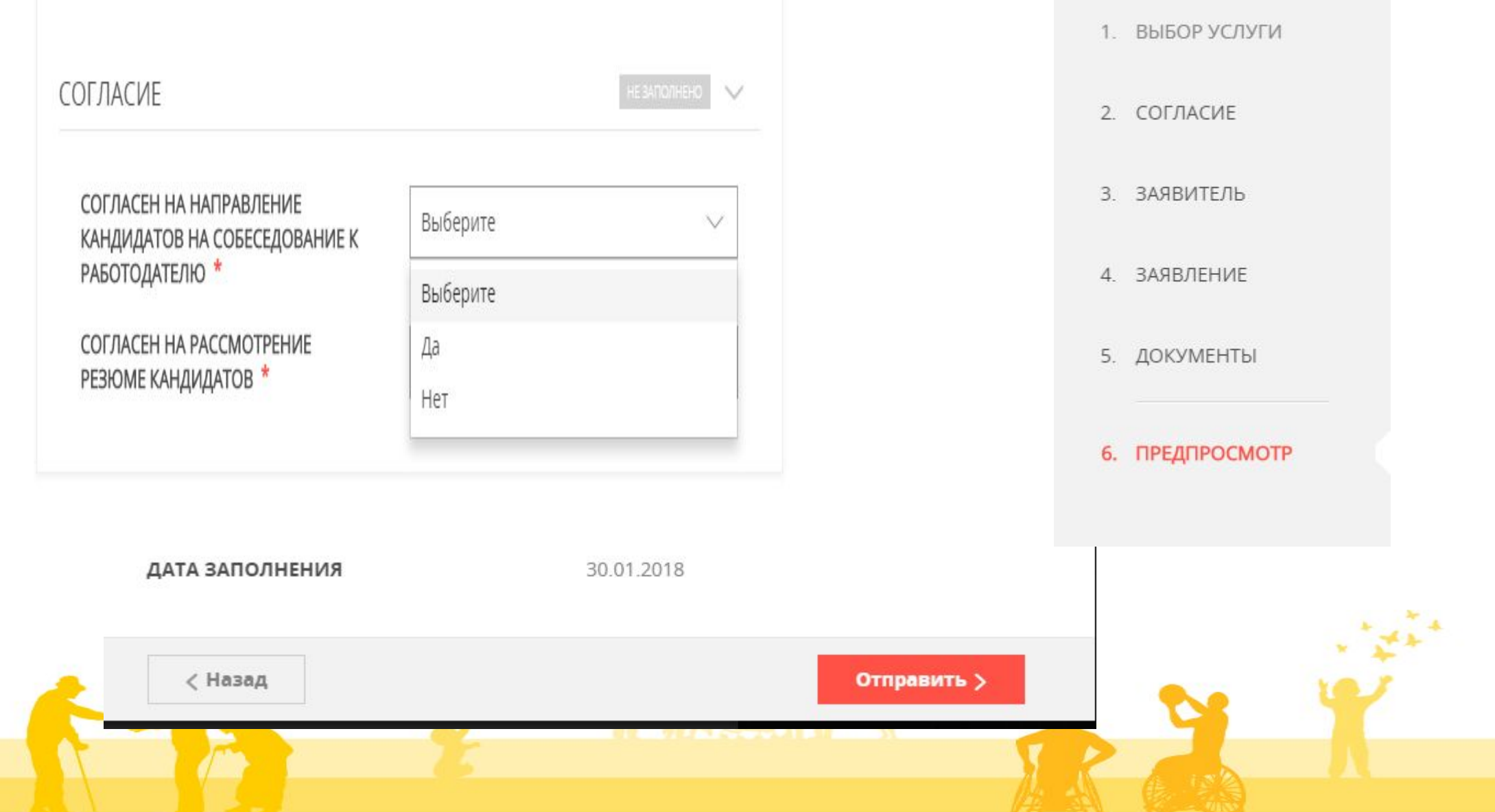

## **ПОРЯДОК РЕГИСТРАЦИИ ЗАЯВЛЕНИЯ**

Заявление, поданное в электронной форме через РПГУ до 16:00 рабочего дня, регистрируется в Центре занятости в день его подачи.

При подаче Заявления через РПГУ после 16:00, рабочего дня либо в нерабочий день, регистрируется в Центре занятости на следующий рабочий день.

### **МФЦ**

В МФЦ Заявителю обеспечивается бесплатный доступ к РПГУ для подачи Заявления

в электронном виде.

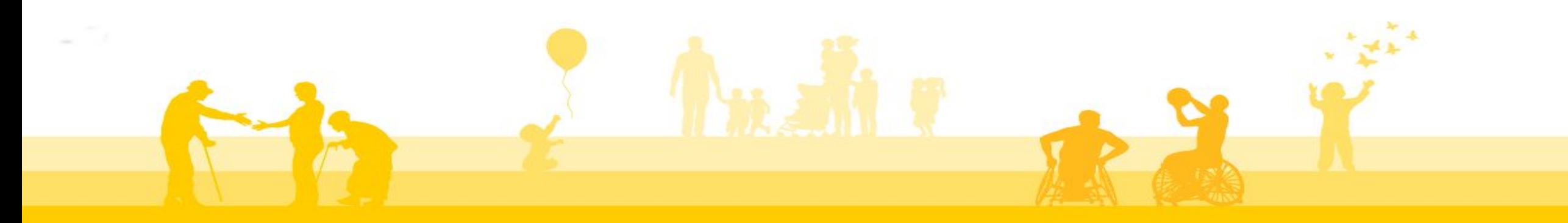

## **ТИПОВЫЕ ОШИБКИ ПРИ ПОДАЧЕ ЗАЯВЛЕНИЯ**

- Отсутствие Личного кабинета ( регистрации на РПГУ или ЕПГУ gosuslugi.ru). Доступ к Личному кабинету может быть осуществлен только после прохождения процедуры авторизации.
- Учетная запись Заявителя «Упрощенная учетная запись с ограниченным доступом к государственным услугам».
- Не произведен вход в Личный кабинет Заявителя.
- Для Юридического лица доступ к услугам может быть предоставлен только через Личный кабинет Юридического лица
- Некорректное заполнение полей в случае отсутствия справочников
- Поля помеченные \* обязательны для заполнения

#### **ПРИЧИНЫ ПОЛУЧЕНИЯ ОТКАЗА В ПРИЕМЕ ДОКУМЕНТОВ**

- Обращение за предоставлением государственной услуги без предъявления документа, позволяющего установить личность заявителя (представителя заявителя).
- Обращение за предоставлением государственной услуги подано лицом, не имеющим полномочий представлять интересы заявителя.
- Некорректное заполнение Заявителем обязательных полей в Заявлении.
- Не представлен заполненный бланк Сведения о потребности в работниках.
- Предоставление некачественных или недостоверных электронных копий (электронных образов) документов, не позволяющих в полном объеме прочитать текст документа и / или распознать реквизиты документа

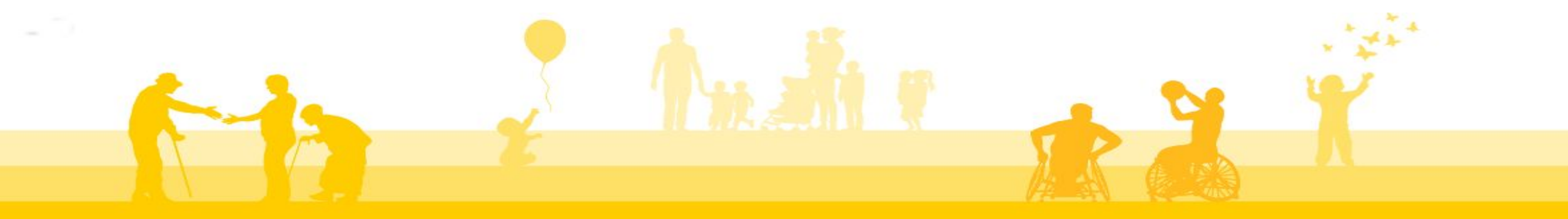

#### **ПРИЧИНЫ ПОЛУЧЕНИЯ ОТКАЗА В ПРЕДОСТАВЛЕНИИ УСЛУГИ**

- Наличие противоречивых сведений в заявлении и представленных документах.
- Несоответствие предоставленных документов (сведений) по форме или содержанию требованиям законодательства Российской Федерации
- Информация, которая содержится в документах (сведениях), представленных заявителем (представителем заявителя), противоречит сведениям, содержащимся в документах, находящихся в ведении органов власти.

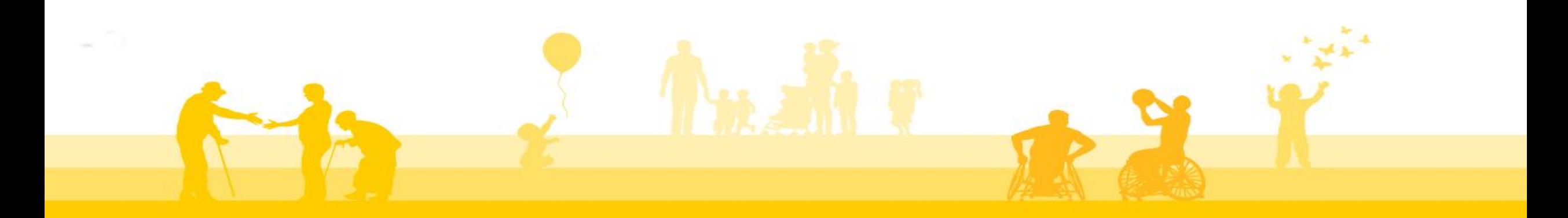